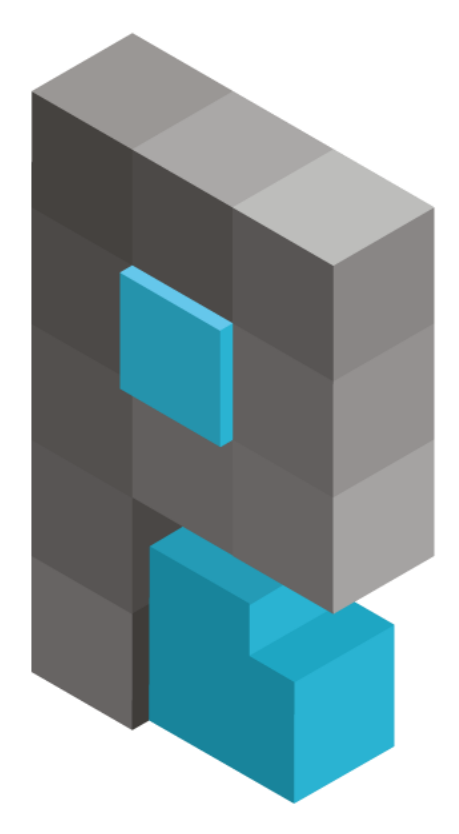

# pasja-informatyki.pl

## Sieci komputerowe – Windows Server #1

### Instalacja, konfiguracja IP, tworzenie

użytkowników, pulpit zdalny, kopia zapasowa

Damian Stelmach

## Spis treści

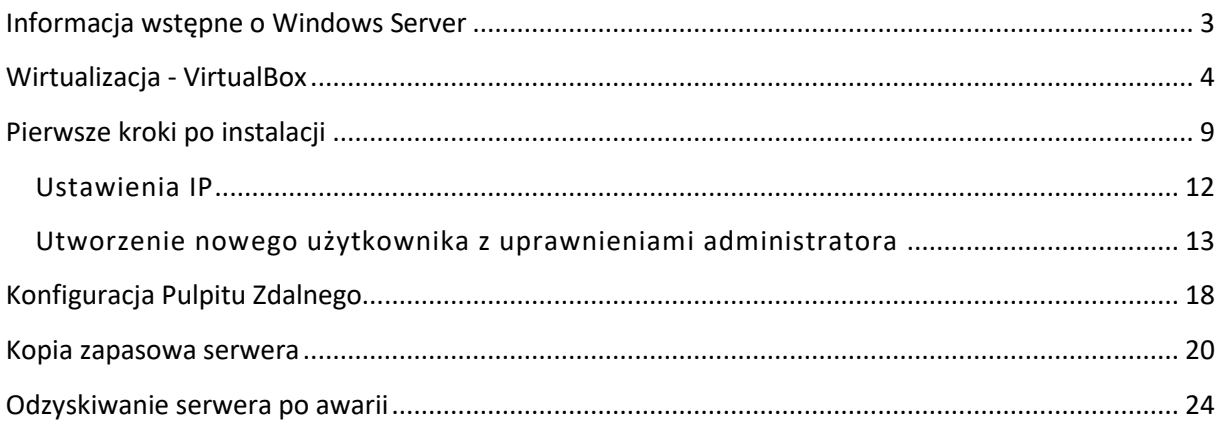

<span id="page-2-0"></span>Systemy operacyjne Windows Server to rozwiązania firmy Microsoft, które znajdują zastosowanie zarówno jako serwery pracujące w **sieciach lokalnych**, udostępniające takie usługi jak: **zarządzanie użytkownikami**, **udostępnianie zasobów plikowych**, **drukarek**, **DHCP**, czy jako serwery zdalnego, bezpiecznego połączenia z siecią firmową poprzez **VPN**. Pracują one także u operatorów oferujących usługi hostingowe. Wiele aplikacji udostępnianych przez WWW, które tworzone były za pomocą technologii Microsoftu, np. **ASP.NET**, wymagają do prawidłowej pracy właśnie systemów **Windows Server**, dlatego wiele stron, z których korzystacie pracuje w oparci właśnie o ten system.

Zastosowań serwerów windowsowych jest oczywiście znacznie więcej. My w naszym kursie, skupimy się na funkcjach sieciowych serwera, wymaganych przez sieci lokalne. Dowiemy jak się m.in. konfigurować na serwerze usługi katalogowe (**Active Directory**), jak udostępniać **zasoby plikowe i sprzętowe**, jak skonfigurować i wdrażać serwery **DHCP**, **usługę rutingu**, serwery **WWW** czy **FTP**. Na koniec kursu, nasz serwer będzie skonfigurowany do pracy w sieci lokalnej, z zainstalowanymi wszystkimi, niezbędnymi do tego usługami.

W ramach kursu, pracować będziemy na dwóch wersjach systemów, na serwerze **2008 R2** oraz **2012 R2**. Oba systemy (w wersji **angielskojęzycznej**) można bezpłatnie pobrać ze stron Microsoftu:

- **2008 R2** <https://www.microsoft.com/en-us/download/details.aspx?id=11093>
- **2012 R2** <https://www.microsoft.com/en-gb/evalcenter/evaluate-windows-server-2012-r2>

Jak każdy system operacyjny, również serwery windowsowe mają swoje wymagania sprzętowe. W tabeli poniżej prezentuje Wam minimalne oraz zalecenia wymagania sprzętowe dla obu wersji systemów. Te wymagania, które znajdziecie również na strona Microsoftu, są tylko podstawowymi, dzięki którym możliwe jest uruchomienie systemów i działanie podstawowych usług. Faktyczne wymagania zależą od środowiska w jakim pracować będzie serwer, od jego funkcji, no i od obłożenia, to znaczy od ilości użytkowników i usług korzystających z niego.

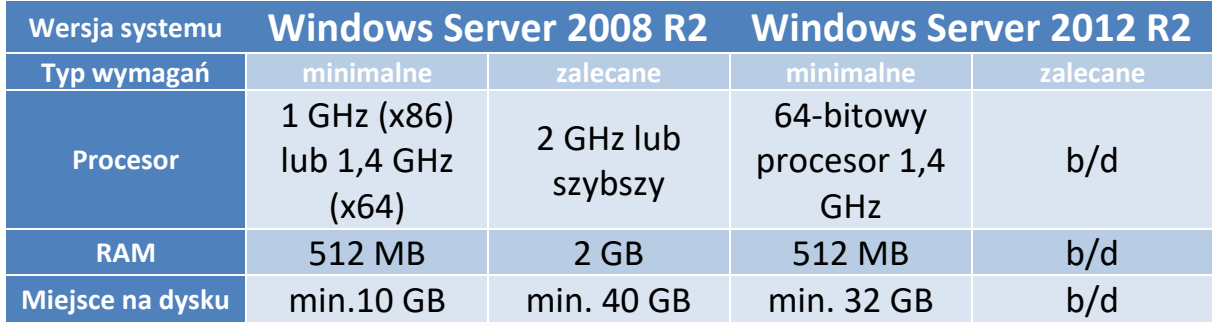

<span id="page-3-0"></span>Wirtualizacja jest pojęciem, które w informatyce występuje już spory kawał czasu. Nie wchodząc w szczegóły, polega ona na tworzeniu wirtualnych maszyn, komputerów, za pomocą specjalistycznego oprogramowania. Wirtualizacja pozwala na wiele, w faktycznych sieciach wirtualizacje się serwery co pozawala zaoszczędzić majątek na kosztach ich utrzymania. Zamiast 10 fizycznych maszyn, które pobierają masę prądu, mamy jedną, bardzo mocą, na której stawiamy soft i tworzymy serwery wirtualne. Są one pełnoprawnymi maszynami, z systemami udostępniającymi faktyczne usługi. Kolejne zastosowanie to coś co jest szczególnie mi bliskie czyli edukacja. Na potrzeby tego kursu nie będziemy przeznaczać osobnego, fizycznego komputera, tylko wykorzystamy oprogramowanie do wirtualizacji i systemy konfigurować będziemy właśnie na wirtualnych maszynach, a nie fizycznych. Zalet wirtualizacji jest znacznie więcej, być może uda się kiedyś opowiedzieć i o tym.

Darmowych programów do wirtualizacji, które można polecić niestety nie ma zbyt wiele. Mamy tak naprawdę jedno, sensowne rozwiązanie, którym jest program Virtualbox od firmy Oracle. Program pobrać można z oficjalnej strony <https://www.virtualbox.org/> . Dostępny jest na Windowsy, Linuxy, a także na MacOS'y.

Zanim zaczniemy konfigurację serwerów, przygotujmy sobie wirtualną maszynę. W oknie programu klikamy **Nowa.**

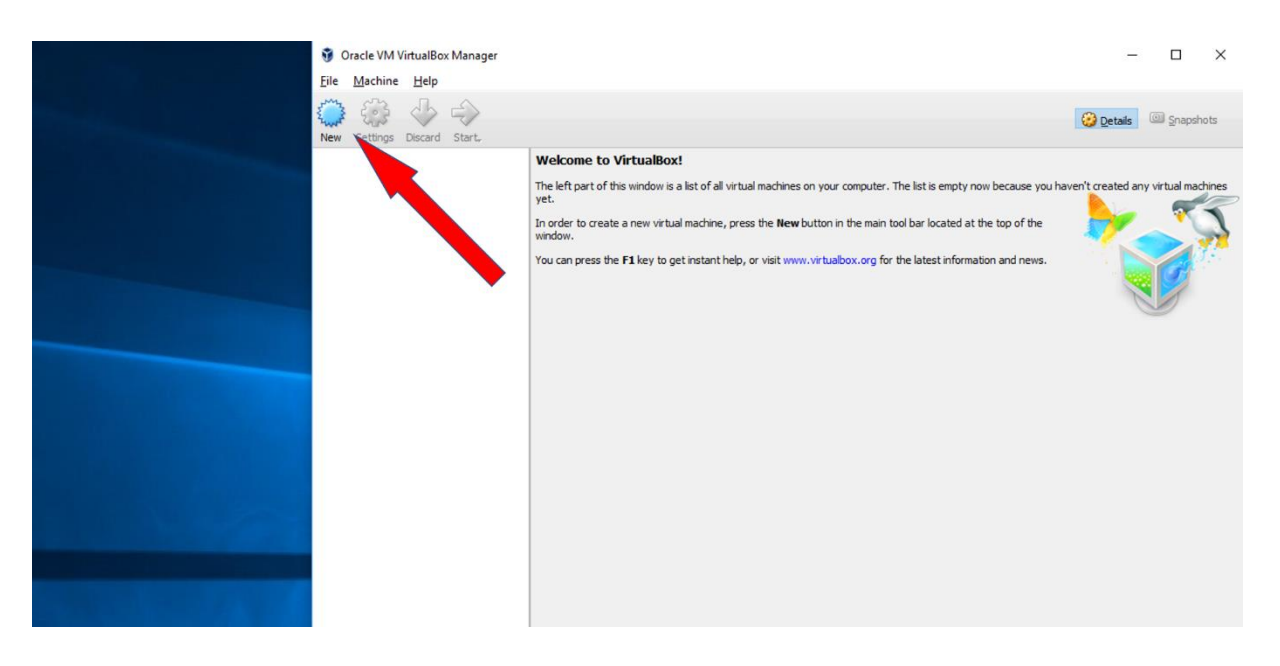

Wprowadzamy **nazwę maszyny**, jeśli program sam tego nie zrobił to wybieramy **wersję 64 – bitową** systemu, określamy wielkość **pamięci RAM**, ja dałem 2 GB i klikamy **Utwórz.**

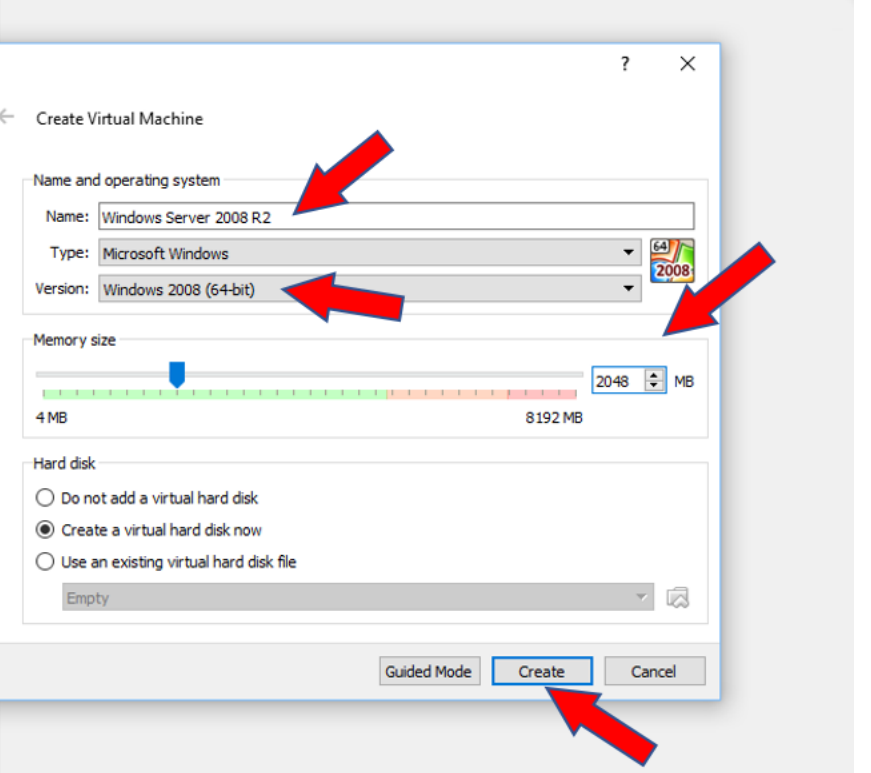

W następnym oknie, możemy zmienić **parametry wirtualnego dysku**, to znaczy jego **lokalizację**  na dysku fizycznym, **wielkość**, a także **format**. Wszystkie parametry **pozostawajmy bez zmian**, zwiększamy tylko wielkość dysku do **50 GB** i wybieramy **Utwórz**.

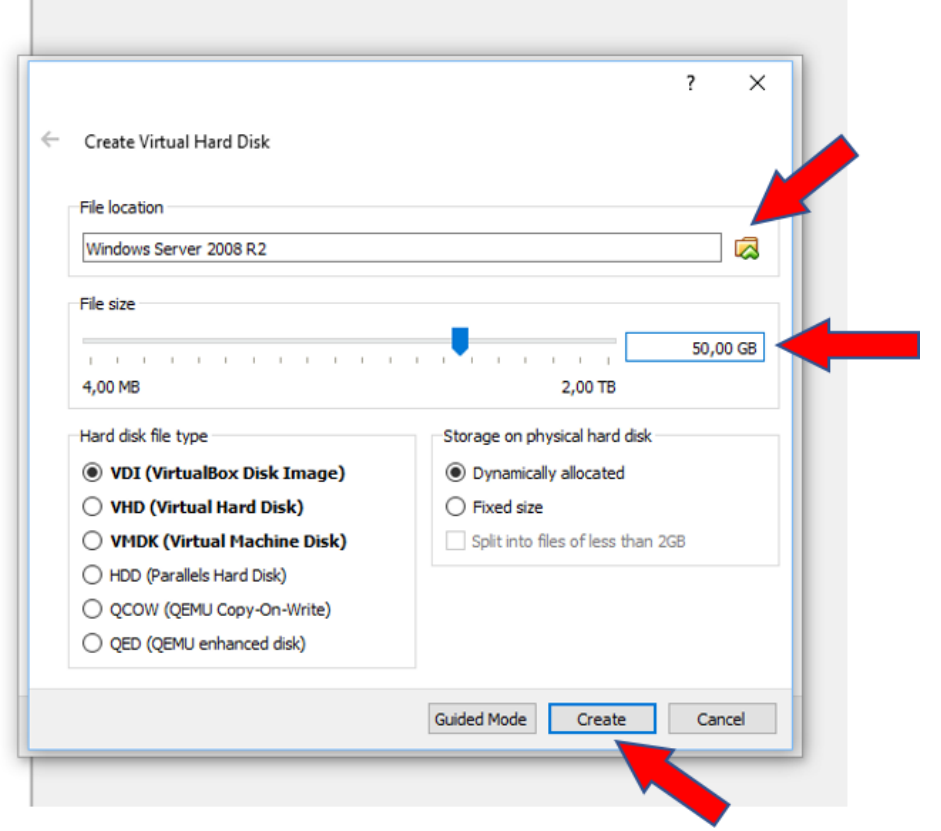

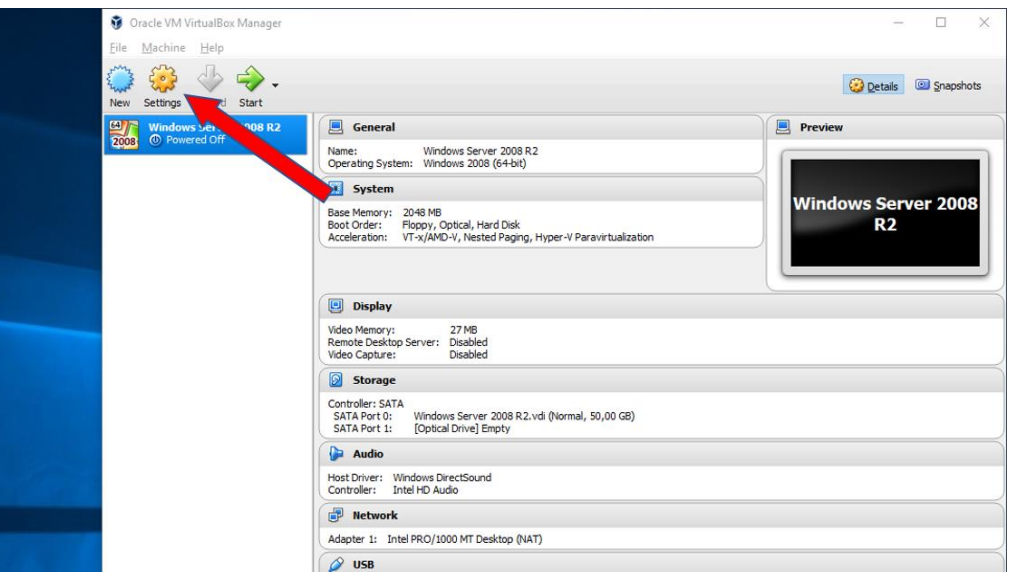

#### I wybieramy **Sieć.**

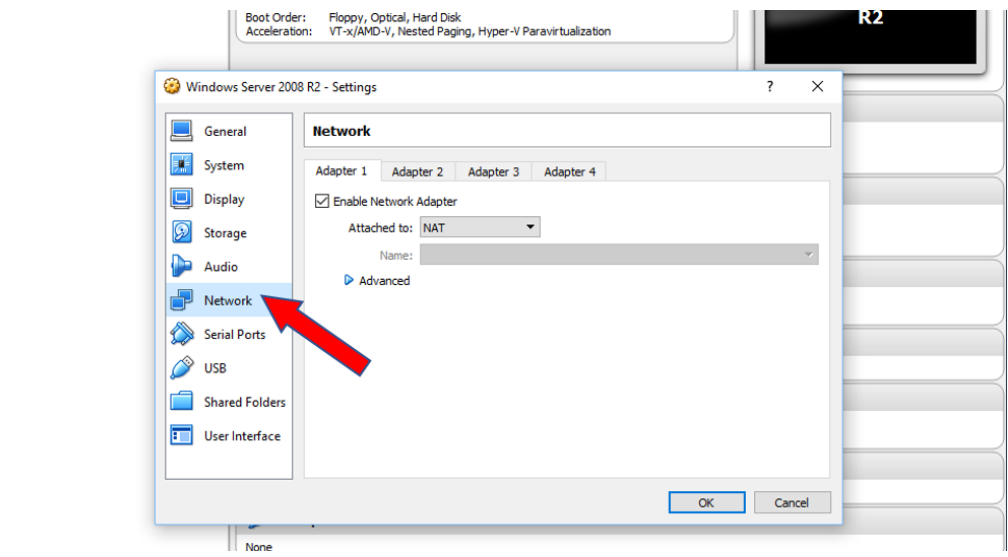

Każda wirtualna maszyna może mieć aktywnych do **4 kart** (interfejsów) **sieciowych**. Domyślnie uruchomiona jest jedna karta sieciowa pracująca w trybie **NAT**. Poniższej tabeli znajdziecie opisy poszczególnych trybów pracy.

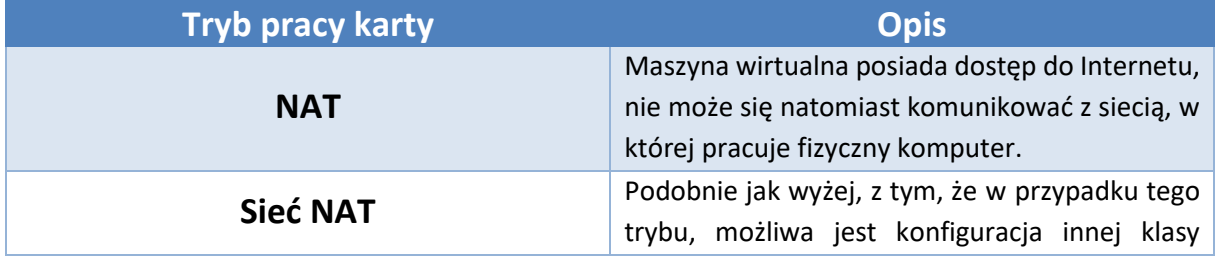

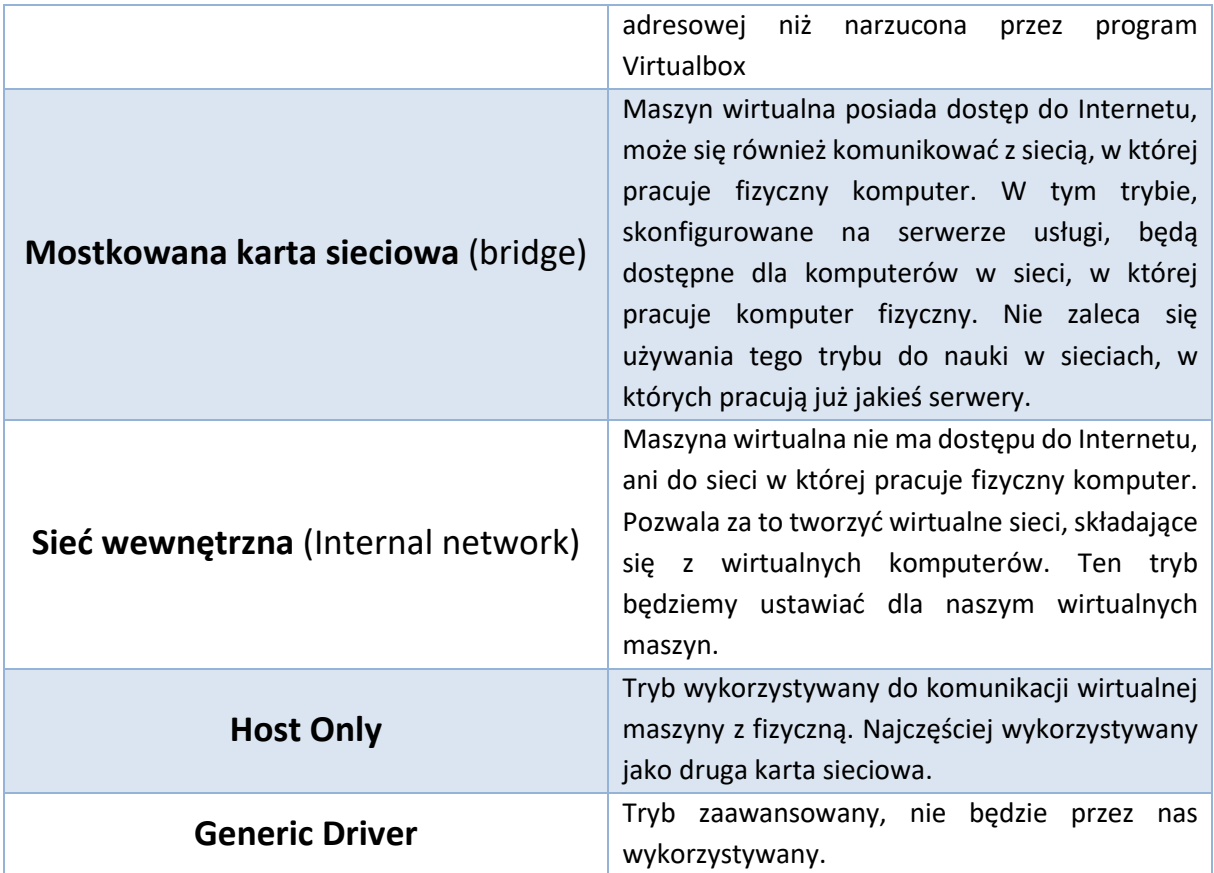

Zmieniamy tryb pracy karty na **Sieć Wewnętrzna** i uruchamiamy maszynę.

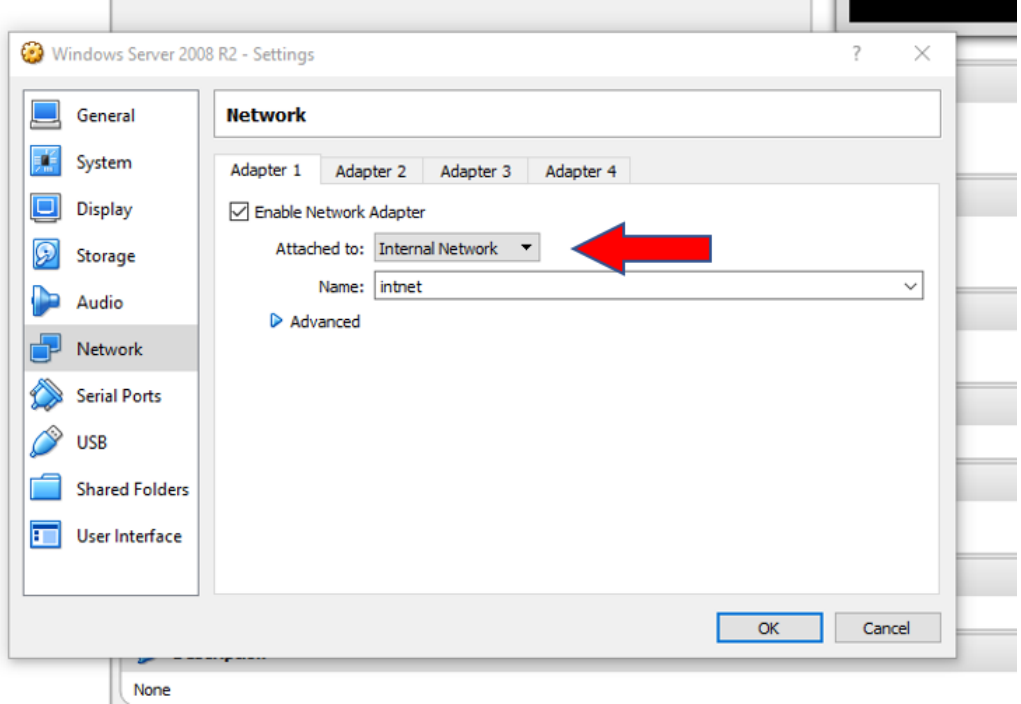

Po uruchomieniu maszyny wybieramy i ładujemy obraz systemu.

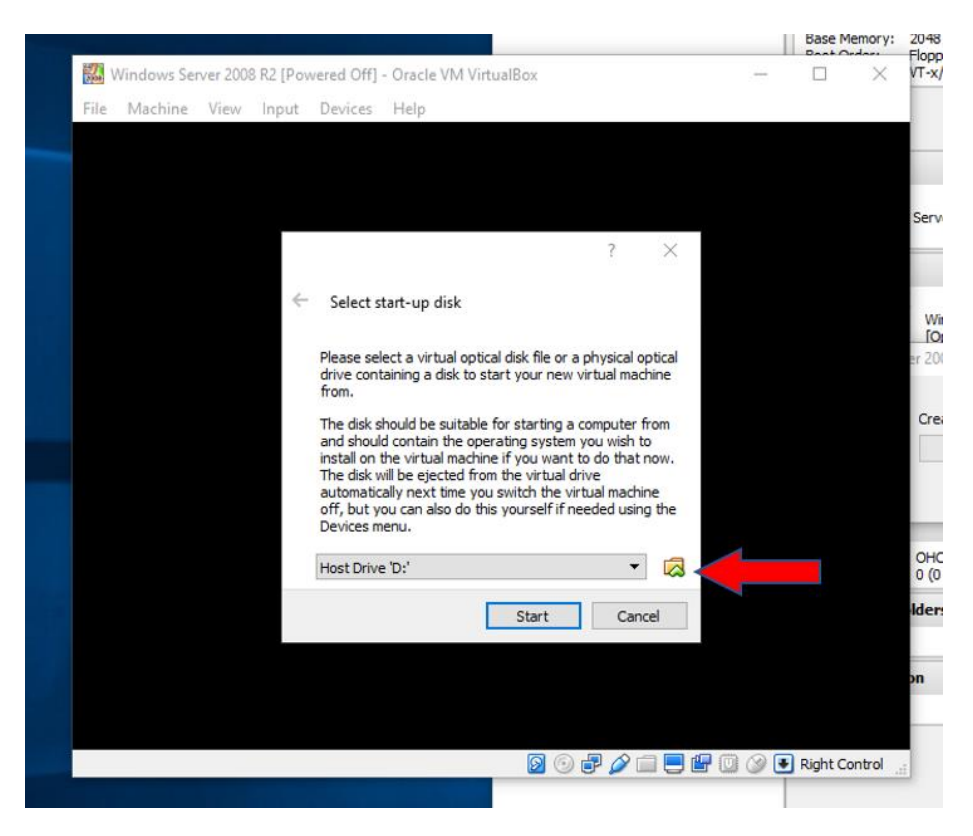

Po załadowaniu plików z obrazu, wybieramy wersję **STANDARD** z graficznym interfejsem użytkownika (**GUI**), tworzymy **2 partycję**, o wielkości ok. **25 GB** każda. System instalujemy na **pierwszej**, dostępnej partycji.

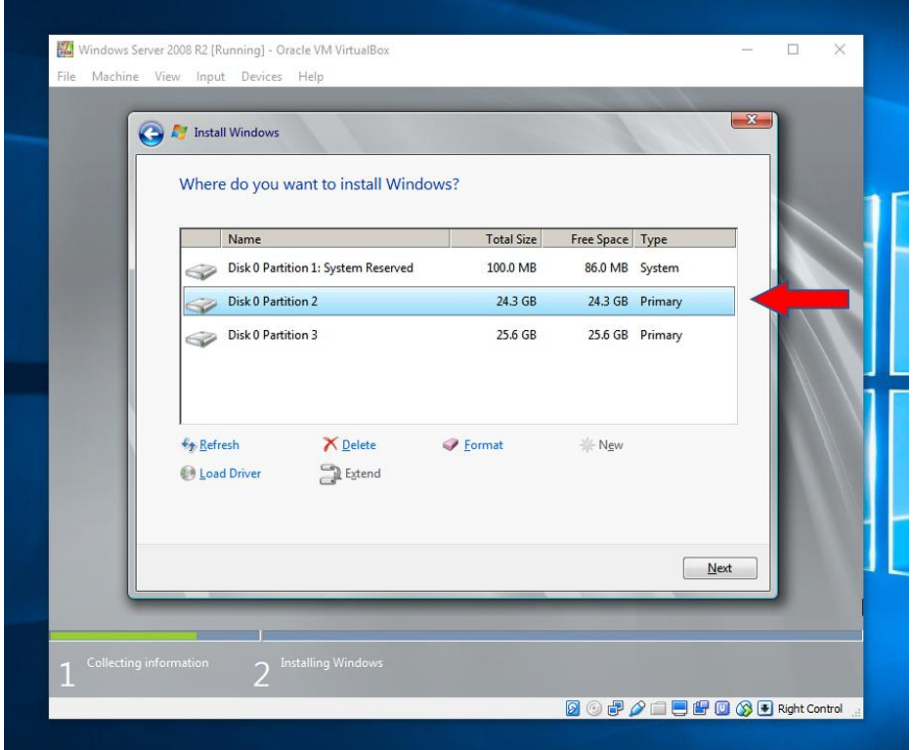

<span id="page-8-0"></span>Po instalacji systemu, zanim dokonamy jakichkolwiek zmian konfiguracyjnych musimy ustawić **hasło dla konta administratora**. Hasło musi składać się przynajmniej z **3 znaków**, a wśród nich musi znaleźć się **mała** i **wielka** litera, **cyfra** albo **znak specjalny**. Pamiętajcie, aby **stosować silne hasła** dostępu, dzięki czemu ewentualne włamanie się do serwera nie będzie zadaniem prostym.

#### **Windows Server 2008 R2**

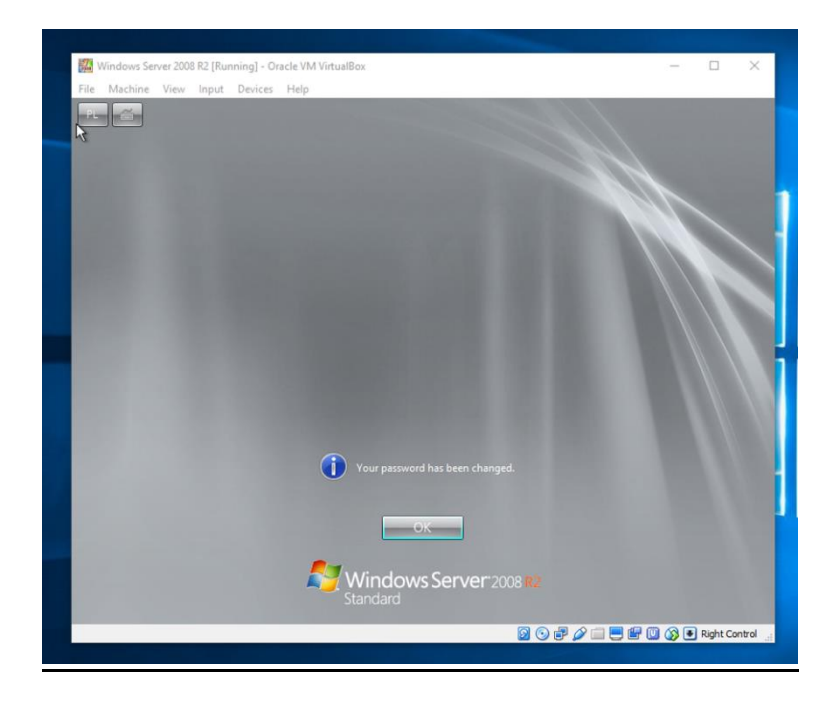

**Windows Server 2012 R2**

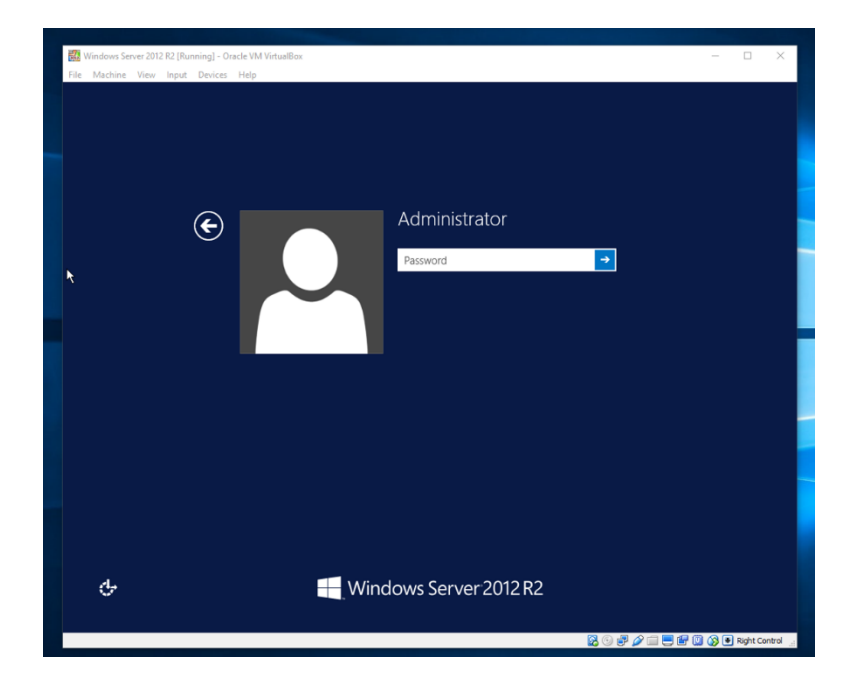

Po zainstalowaniu systemu, musimy dograć jeszcze **specjalny dodatek**, który umożliwi korzystanie z **pełnego ekranu**, a także umożliwi **wymianę plików** pomiędzy fizyczną, a wirtualną maszyną. Jak widać poniżej, korzystanie z pełnej rozdzielczości ekranu jest na razie nie możliwe. Sekwencja **Prawy CTRL + f** włącza nam pełny ekran, który jednak dostępny jest dopiero po wgraniu dodatku. Jego doinstalowanie możliwe jest już po zainstalowaniu systemu operacyjnego na wirtualnie maszynie.

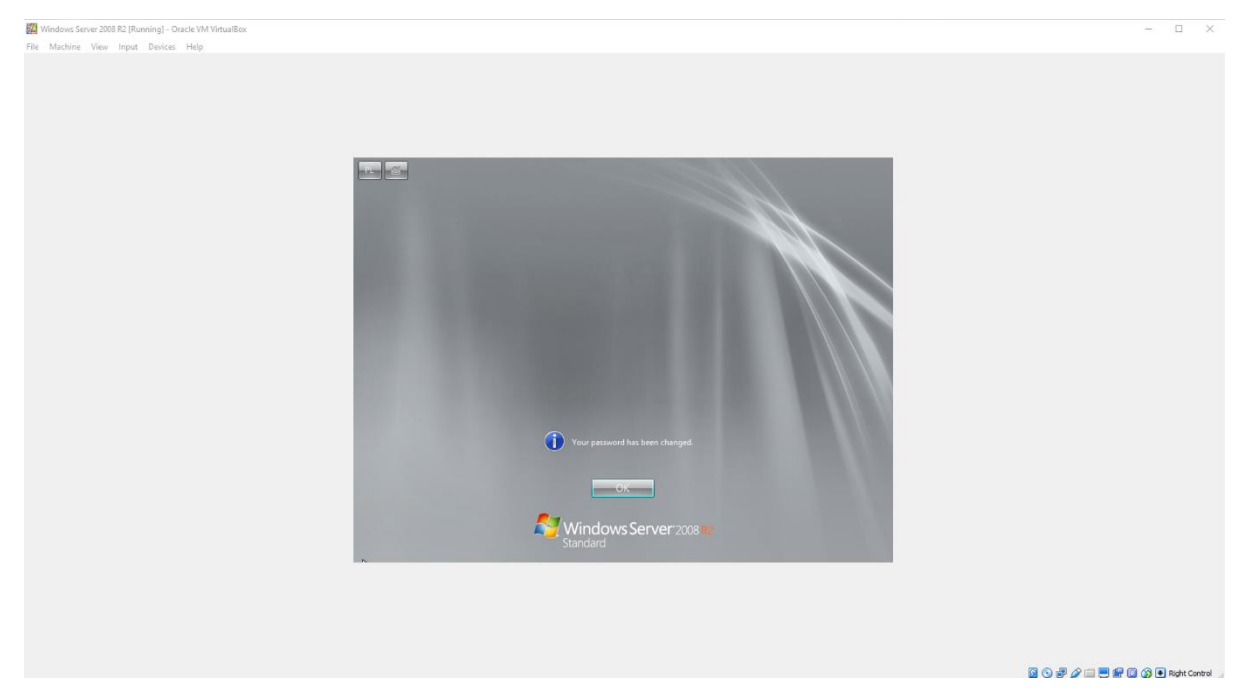

Logujemy się na maszynie, dalej wybieramy **Urządzenia**, następnie **Załaduj obraz dodatków gościa** (Dopiero po zalogowaniu się do systemu).

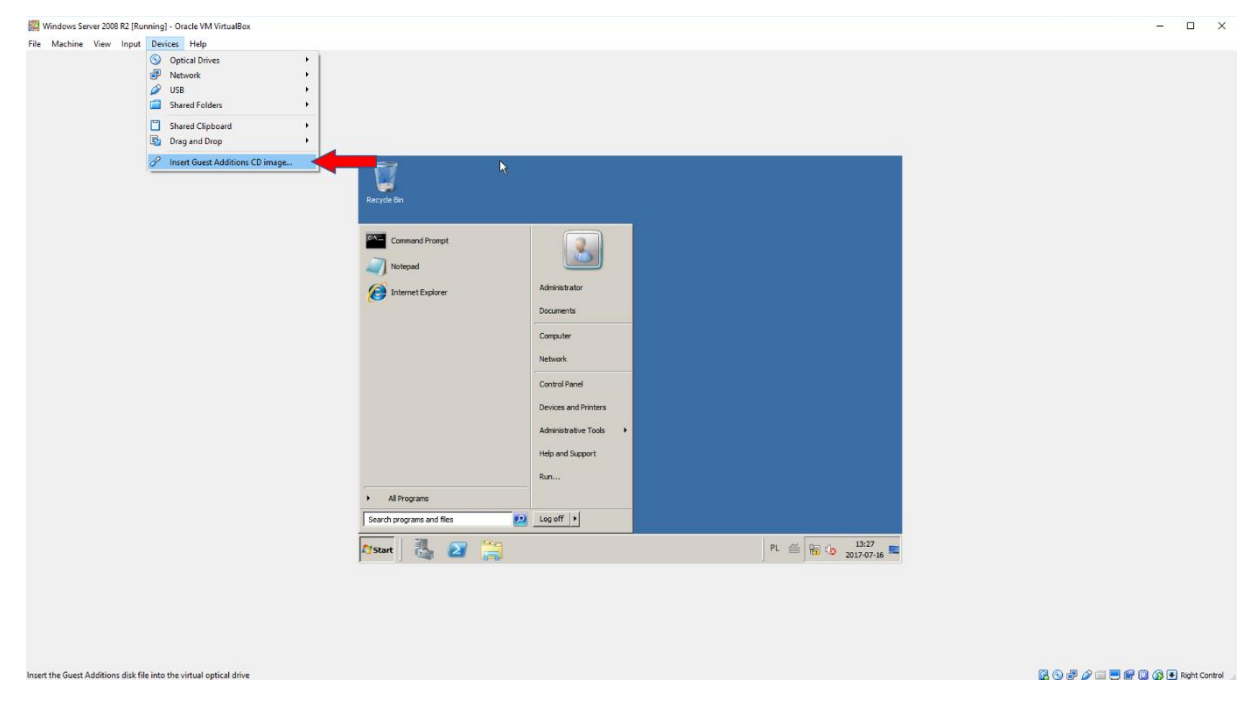

Powinno automatycznie uruchomić się **okno**, które pozwoli nam zainstalować dodatki. Jeśli się nie pojawi, to instalator należy uruchomić korzystając z **Eksploratora Windows**. Instalację dodatków wykonujemy **zgodnie z kreatorem, nie zmieniamy żadnych ustawień**, a kiedy program wyświetli komunika zgodności sprzętowej, **akceptujemy go**.

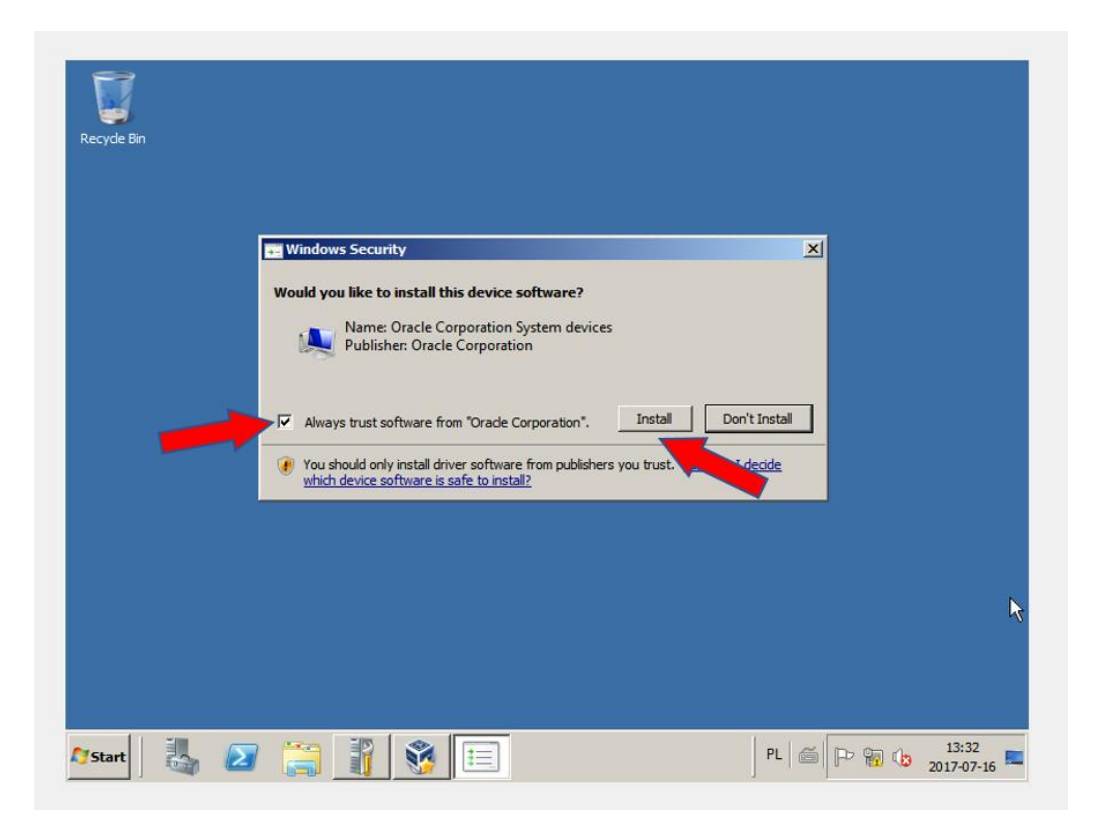

Po instalacji dodatków i restarcie maszyny możliwe jest już używanie wirtualnej maszyny na pełnym ekranie. **Dokładnie tak samo proces ten wygląda dla systemu w wersji 2012 R2**.

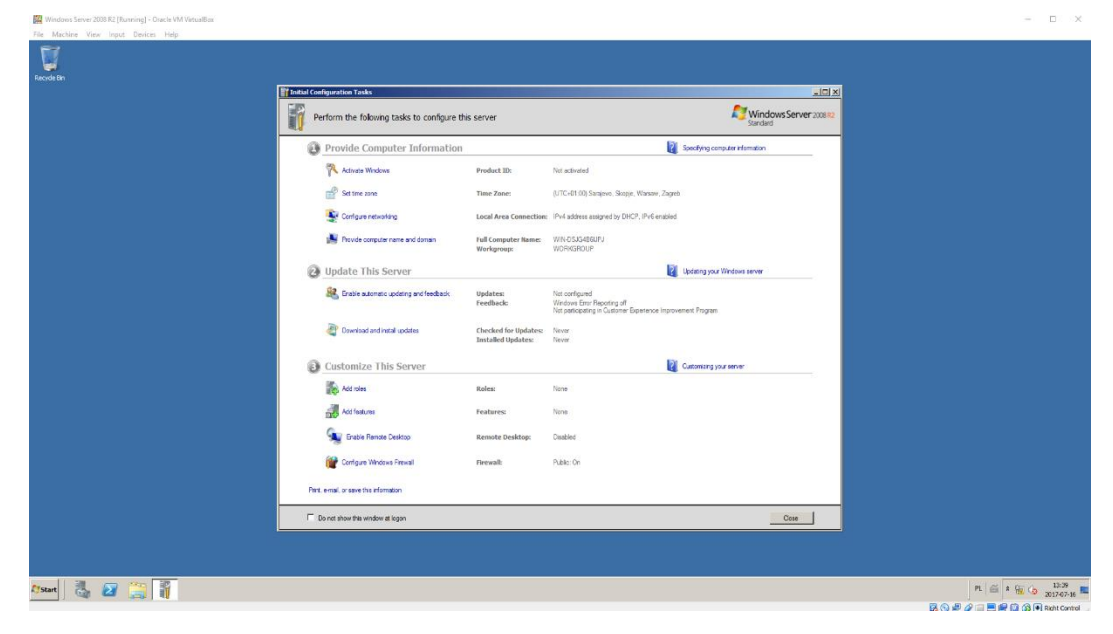

#### <span id="page-11-0"></span>Ustawienia IP

To jaki **adres IP** nadamy dla serwera zależne jest od tego czy **istnieje już lokalna sieć**, w której będzie pracował, a także jakie funkcje będzie udostępniał. Zakładając, że serwer będzie pracował w sieci lokalnej o adresie **10.0.0.0/24**, możemy mu nadać adres **10.0.0.1/24**. Może to być również każdy adres z zakresów prywatnych. Na tą chwilę, serwer ma tylko **jeden interfejs (kartę) sieciowy**, poprzez który łączył się będzie z komputerami w sieci lokalnej. Dla tego interfejsu przypisuje adres **10.0.0.1/24**.

#### **Windows Server 2008 R2**

- *PPM na ikonę sieci (prawy, dolny róg) –> otwórz centrum sieci i udostępniania*
- *Zmień ustawienia kart sieciowych*
- *PPM na dostępny interfejs -> właściwości*
- *Protokół Internetowy v4 -> właściwości*

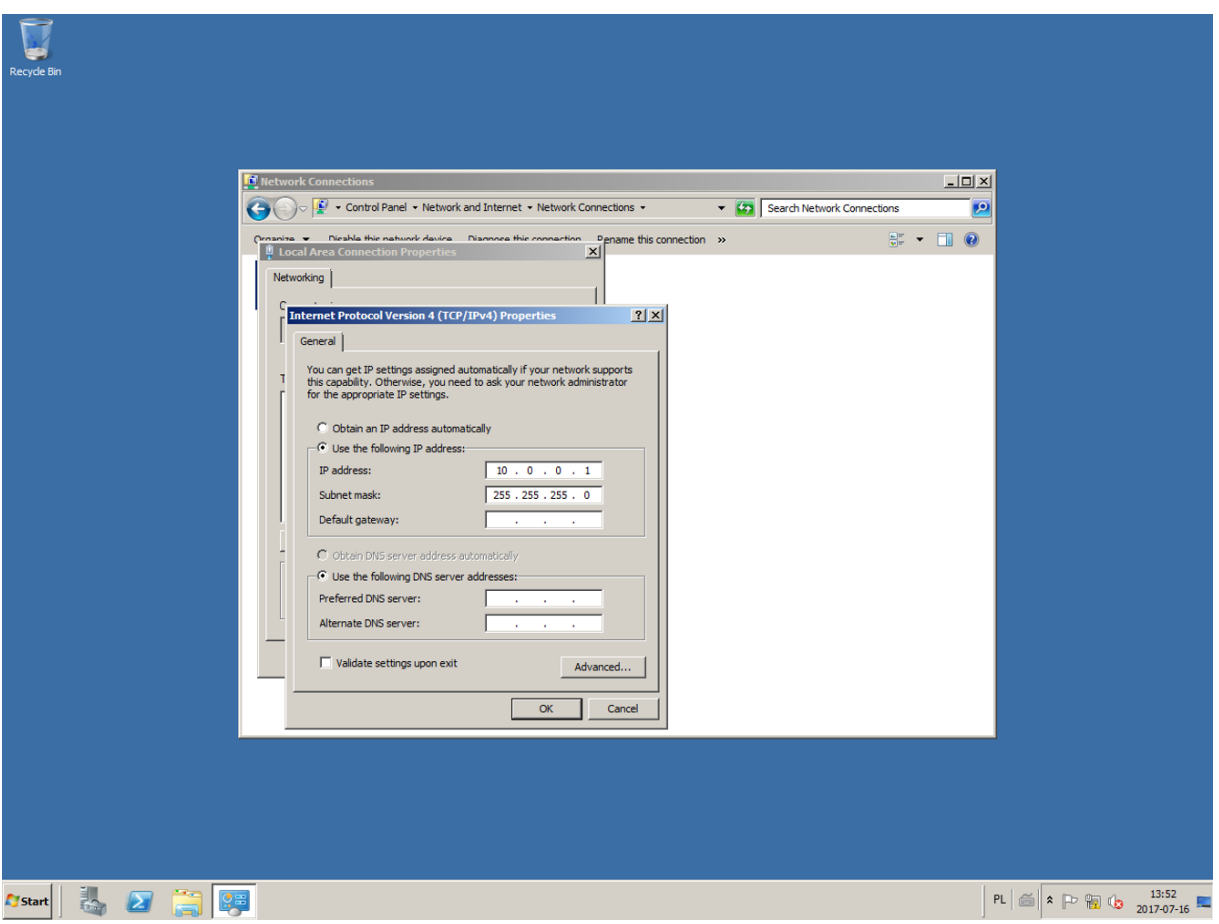

#### **Windows Server 2012 R2**

- *PPM na ikonę sieci (prawy, dolny róg) –> otwórz centrum sieci i udostępniania*
- *Zmień ustawienia kart sieciowych*
- *PPM na dostępny interfejs -> właściwości*
- *Protokół Internetowy v4 -> właściwości*

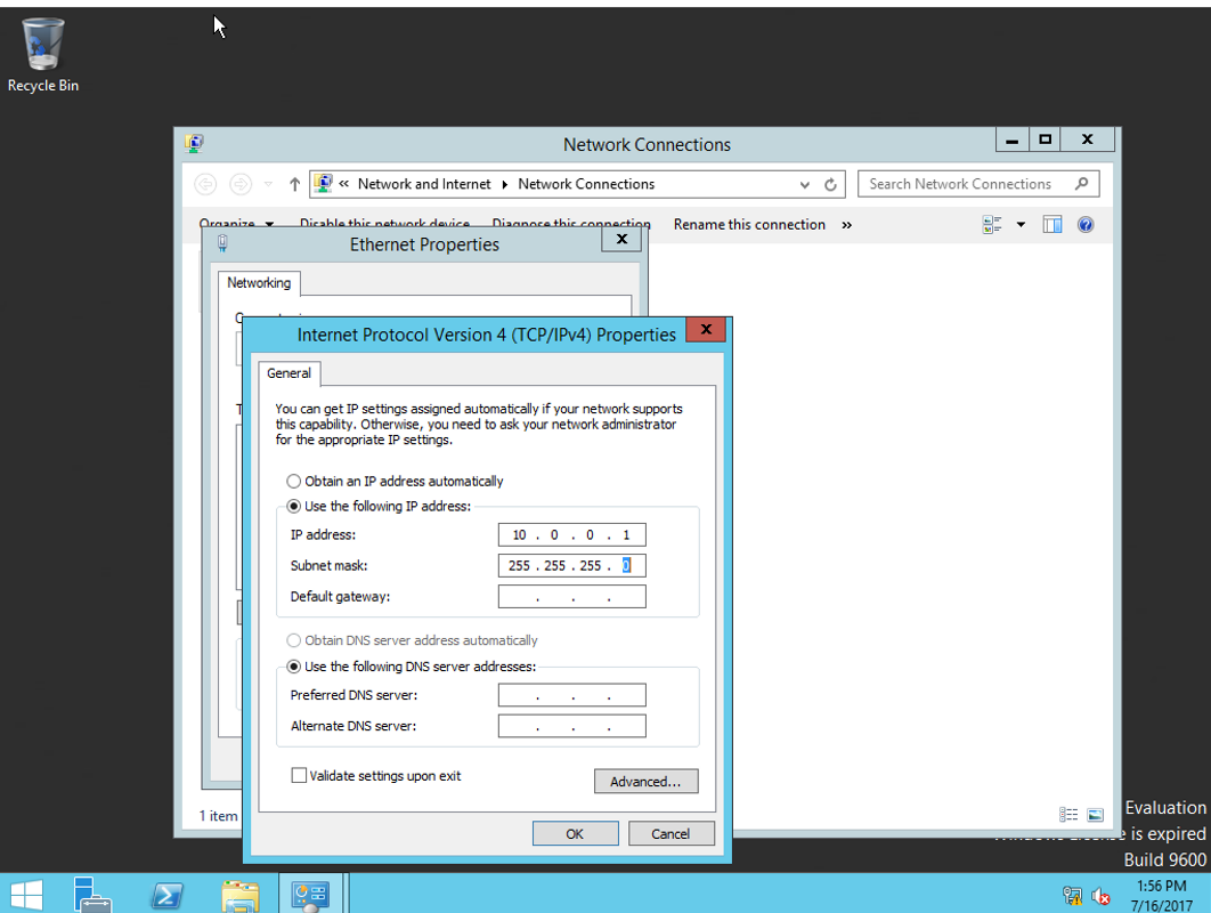

#### <span id="page-12-0"></span>Utworzenie nowego użytkownika z uprawnieniami administratora

Podczas instalacji systemu, automatycznie **został utworzony użytkownik z uprawnieniami administratora** o nazwie **administrator**. Dla zwiększenie bezpieczeństwa serwera sugeruje się, aby **użytkownik pełniący rolę administratora** miał **inny login**, niż ten domyślny. Następnym krokiem będzie **utworzenie nowego użytkownika**, dodanie go do **grupy administratorów**, usunięcie go z **grupy użytkowników** i wyłączenia konta **Administrator**.

#### **Windows Server 2008 R2**

*Utworzenie nowego użytkownika* 

- *Zarządzanie serwerem (ikona obok START)*
- *Konfiguracja - > Użytkownicy i grupy lokalne -> Użytkownicy*
- *PPM -> Nowy Użytkownik (podajemy nazwę, hasło oraz zaznaczamy opcję hasło nigdy nie wygasa)*

*Dodanie nowego użytkownika do grupy Administratorów i usunięcie z grupy Użytkowników*

- *PPM na nowego użytkownika i wybieramy Właściwości*
- *Zakładka Członek grupy -> Dodaj*
- *Podajemy nazwę grupy (w wersji polskiej Administratorzy, w wersji angielskiej Administrators) i klikamy OK*
- *Klikamy w Użytkownicy (w wersji angielskiej USERS) i wybieramy Usuń*

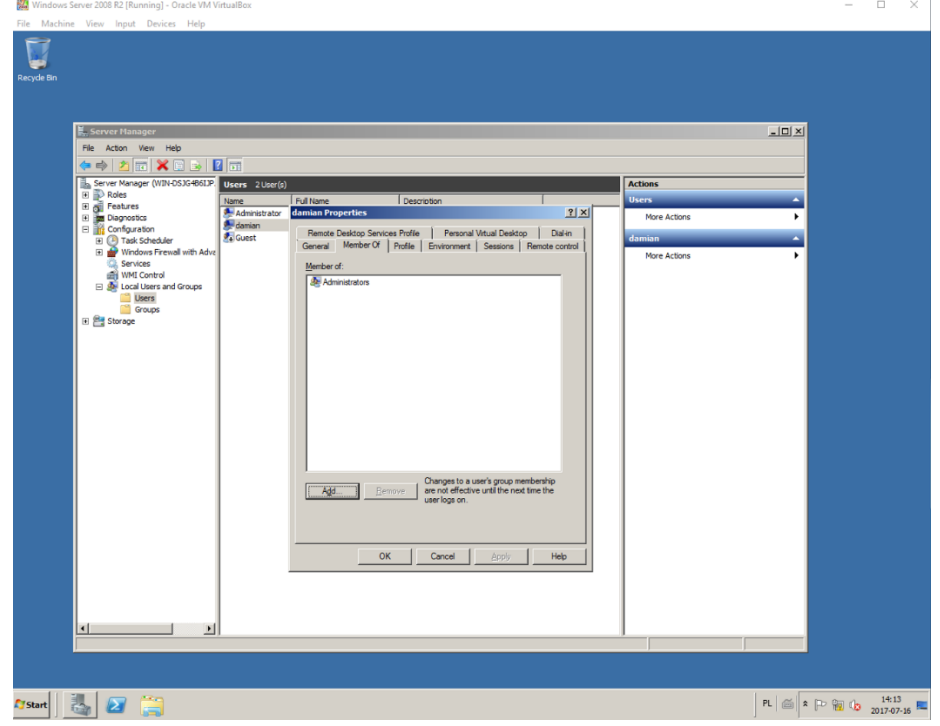

#### *Wyłączenie użytkownika Administrator*

- *PPM na użytkownika Administrator i wybieramy Właściwości*
- *Zaznaczamy opcję Konto jest nieaktywne*

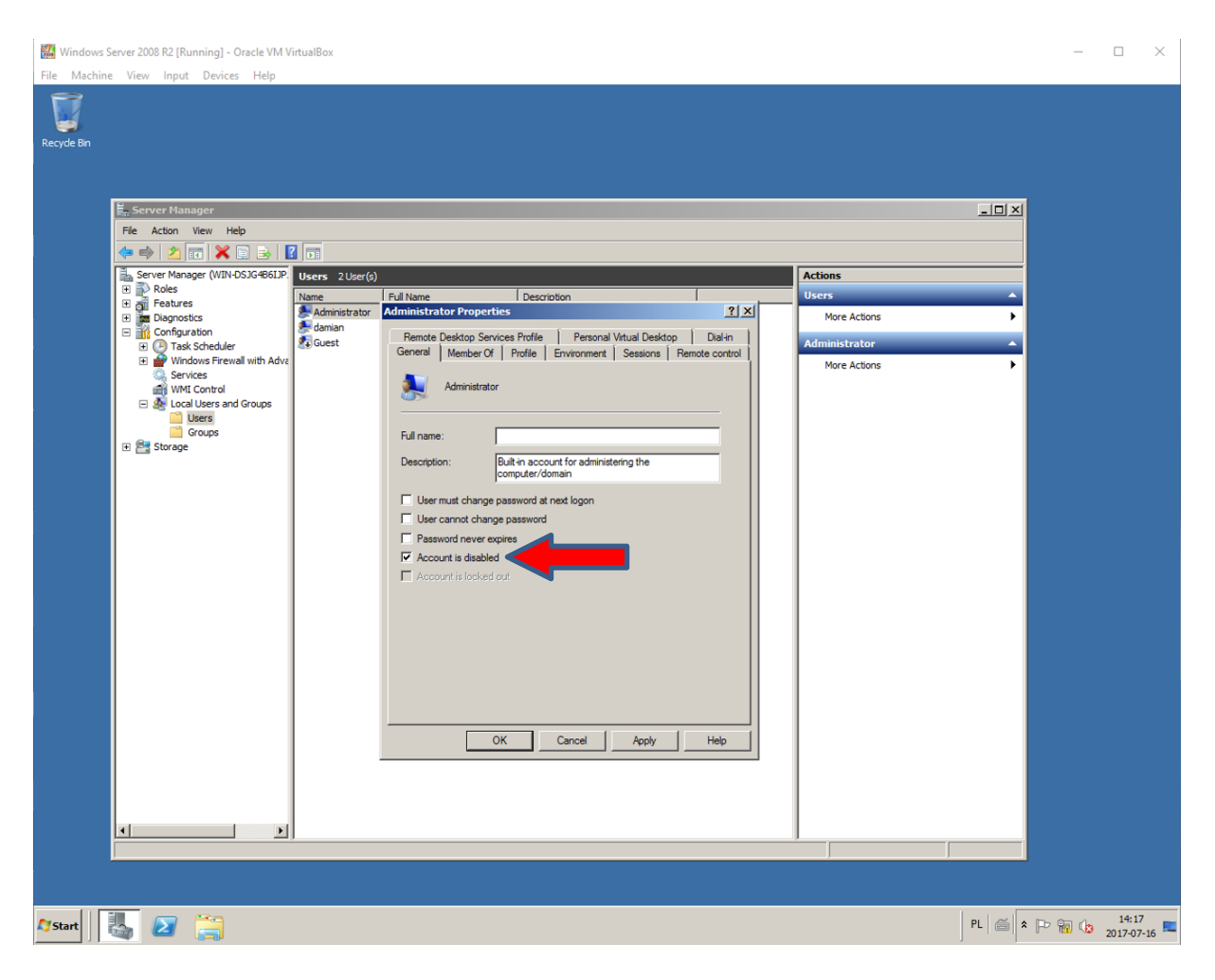

#### **Windows Server 2012 R2**

*Utworzenie nowego użytkownika* 

- *Zarządzanie serwerem (ikona obok START)*
- *Narzędzia (prawy, górny róg, w wersji angielskiej TOOLS) - > Zarządzenie komputerem*
- *Użytkownicy i grupy lokalne -> Użytkownicy*
- *PPM -> Nowy Użytkownik (podajemy nazwę, hasło oraz zaznaczamy opcję hasło nigdy nie wygasa)*

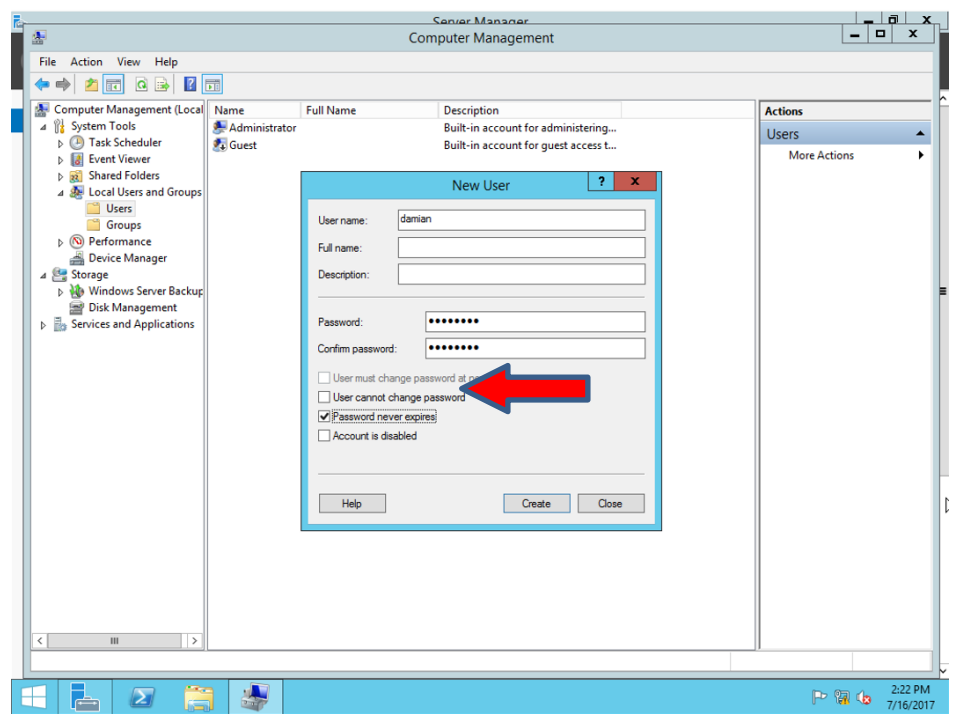

*Dodanie nowego użytkownika do grupy Administratorów i usunięcie z grupy Użytkowników*

- *PPM na nowego użytkownika i wybieramy Właściwości*
- *Zakładka Członek grupy -> Dodaj*
- *Podajemy nazwę grupy (w wersji polskiej Administratorzy, w wersji angielskiej Administrators) i klikamy OK*
- *Klikamy w Użytkownicy (w wersji angielskiej USERS) i wybieramy Usuń*

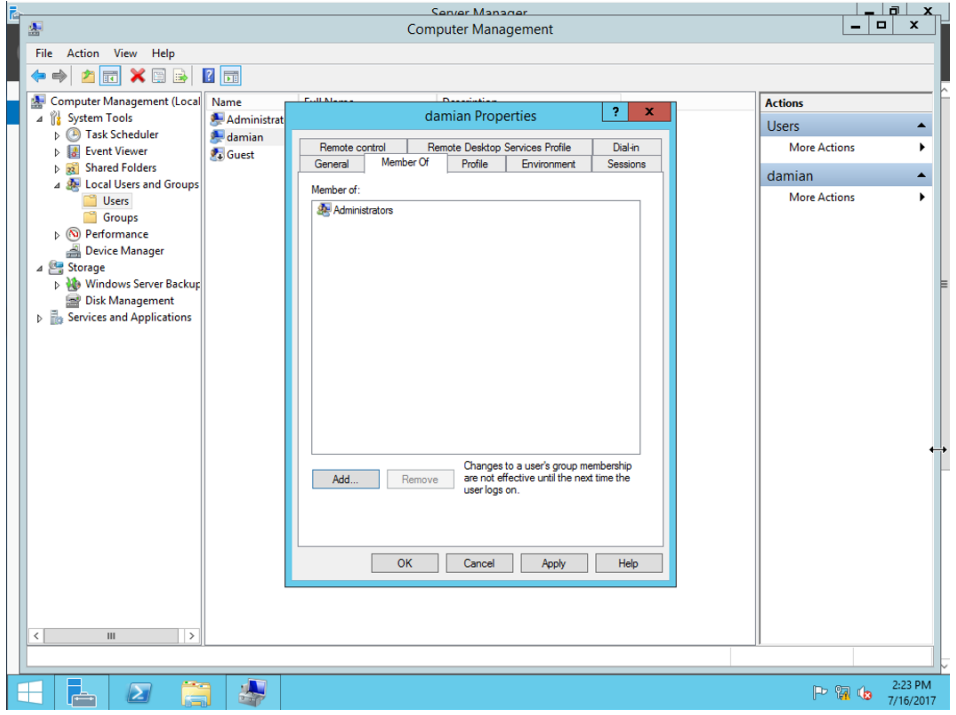

*Wyłączenie użytkownika Administrator*

- *PPM na użytkownika Administrator i wybieramy Właściwości*
- *Zaznaczamy opcję Konto jest nieaktywne*

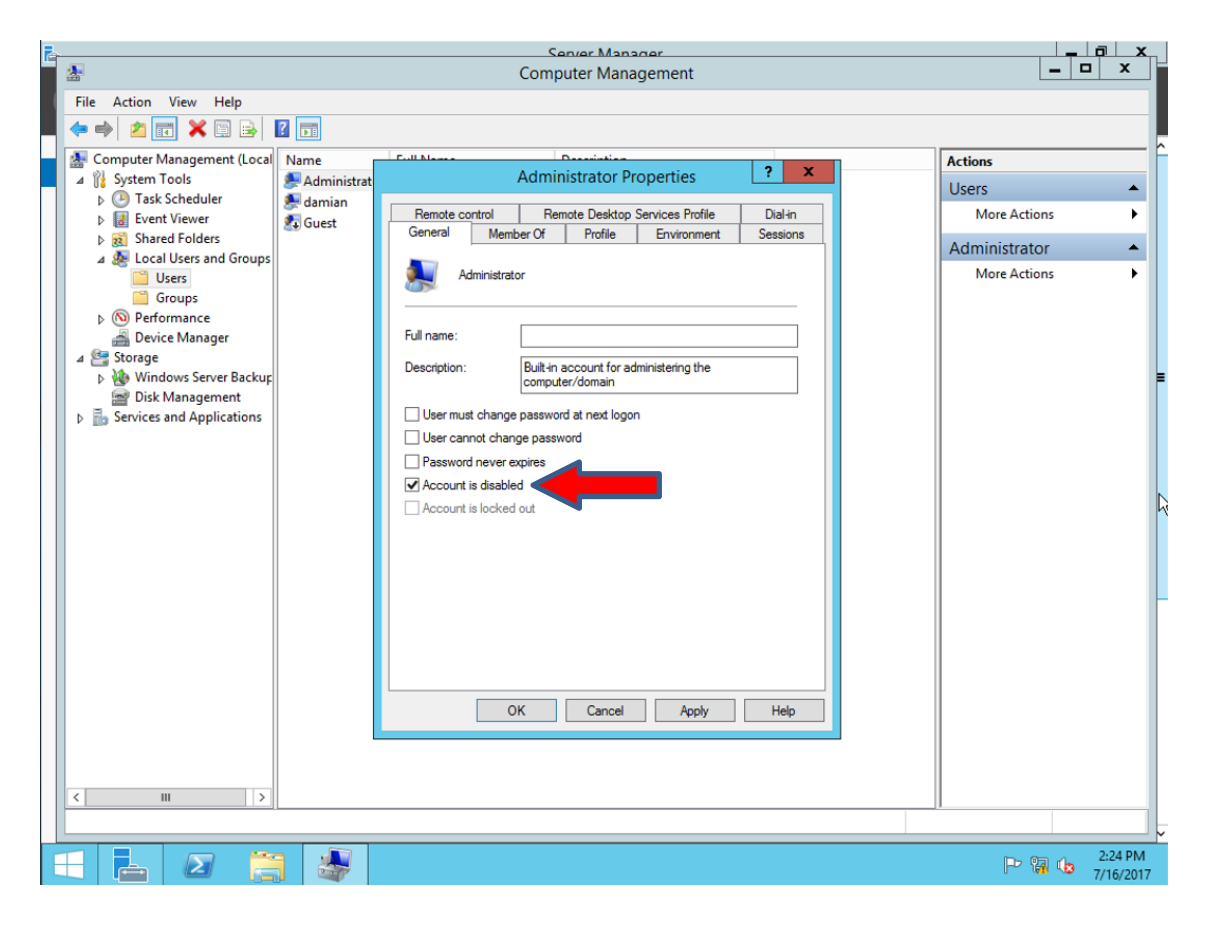

<span id="page-17-0"></span>**Pulpit Zdalny** jest to **usługa** dostępna w **systemach Microsoftu**, zarówno na tych **serwerowych**, jak również na **klienckich**, czyli na Windows 7, 8.1, a także 10. To usługa pozwalająca **zdalnie połączyć się z systemem Windows**, na którym jest uruchomiana **z poziomu innego komputera w sieci**. Jest to wygodne rozwiązanie dla administratorów, którzy mogą połączyć się z serwerem pracując aktualnie w innym pomieszczeniu biura, przy innym komputerze. Dla tych, którzy korzystają z **Team Viewer 'a** dodam, że **pulpit zdalny** to podobna usługa, trochę mniej rozbudowana. Domyślnie usługa ta jest **wyłączona**, dlatego jeśli chcemy łączyć się zdalnie z serwerem to musimy ją uruchomić.

#### **Windows Server 2008 R2**

- *START -> PPM na Komputer -> Właściwości*
- *Zaawansowane ustawienia systemu (lewa strona ekranu)*
- *Zakładka Zdalny*
- *Zaznaczamy opcję Zezwól na łączenie tylko z komputerów, na których Pulpit Zdalny uruchomiany jest z uwierzytelnianiem na poziomie sieci*

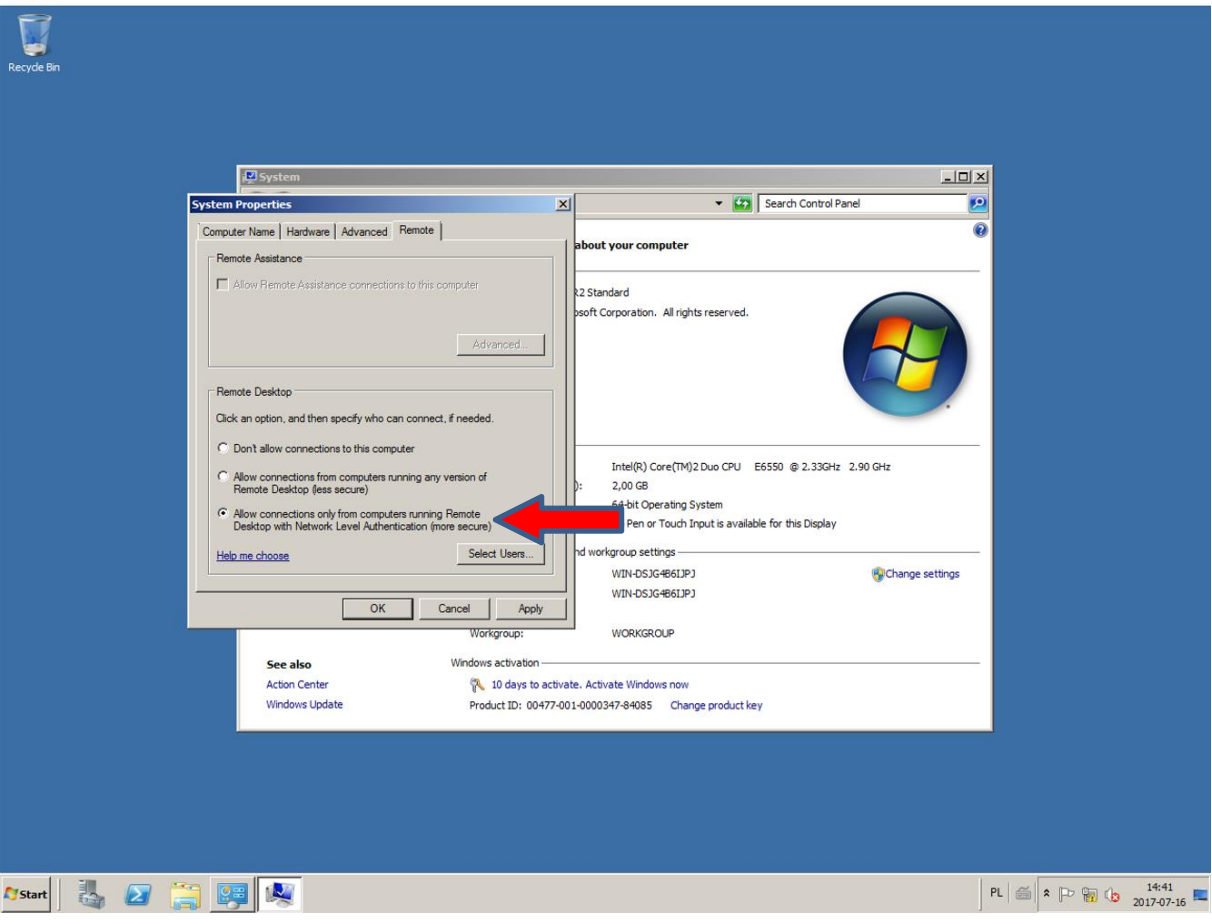

Domyślnie, **tylko użytkownicy będący administratorami** mają możliwość łączenia się z serwerem poprzez **Pulpit Zdalny**. Jeśli chcemy dać możliwość łączenia się z serwerem dla użytkownika niebędącego administratorem, możemy go dopisać do listy klikając *Wybierz użytkowników -> Dodaj* **.**

#### **Windows Server 2012 R2**

- *Ikona folderu (obok START)*
- *PPM na Ten Komputer (lewa strona ekranu) -> Właściwości*
- *Zaawansowane ustawienia systemu (lewa strona ekranu)*
- *Zakładka Zdalny*
- *Zaznaczamy opcję Zezwól na łączenie tylko z komputerów, na których Pulpit Zdalny uruchomiany jest z uwierzytelnianiem na poziomie sieci*

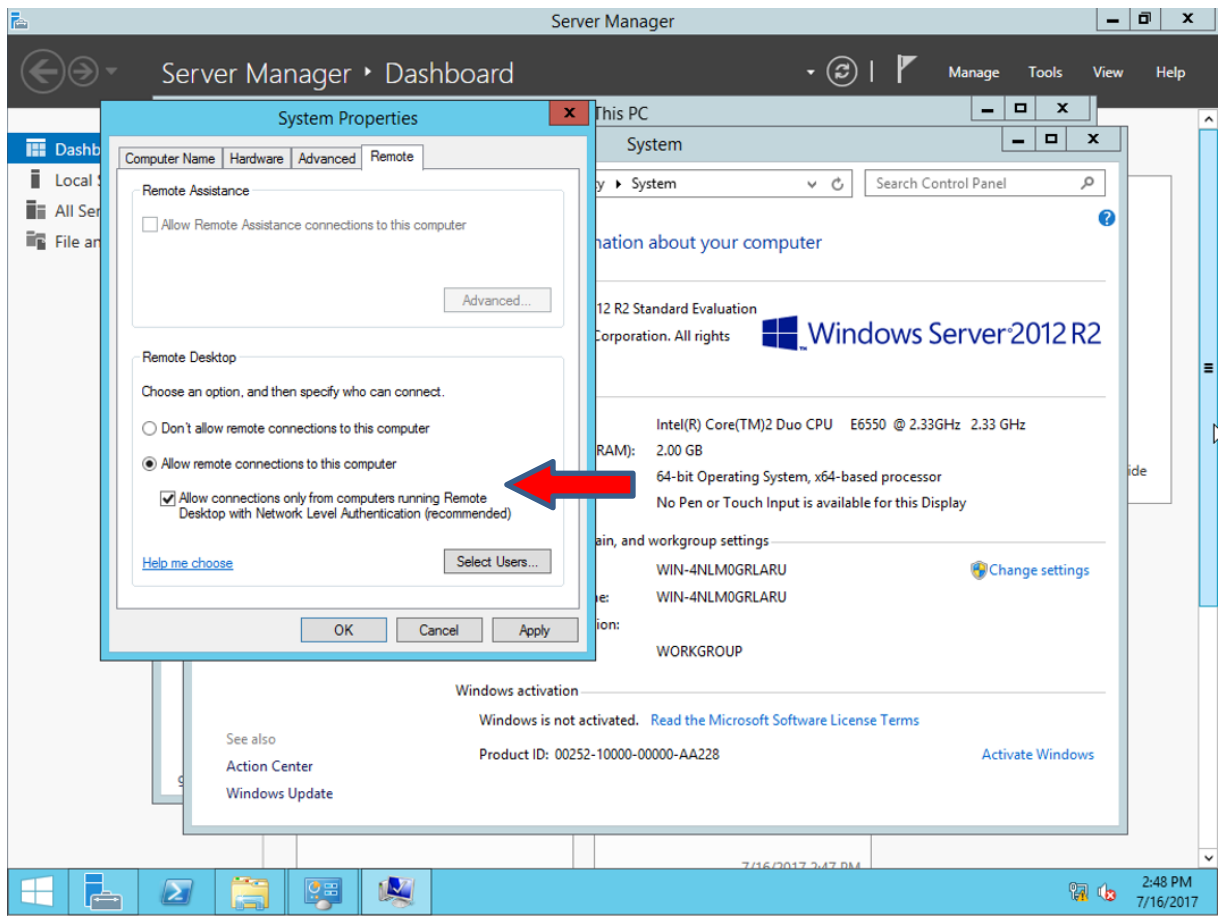

<span id="page-19-0"></span>Nie ulega najmniejszej wątpliwości, że **musimy wykonywać kopie zapasowe danych**. Pewnie każdemu z nas przydarzyło się utracić pliki i nie posiadać ich kopii. Konieczność wykonywania kopia zapasowych systemów, które **udostępniają usługi innym komputerom** jest jeszcze bardziej bezdyskusyjna. Jeśli nie posiadamy narzędzi zewnętrznych do tworzenia kopii, możemy wykorzystać **wbudowane w system Windows narzędzie**, które pozwoli nam **odtworzyć serwer** po awarii. Narządzie to zwane jest **Windows Server Backup** i jest funkcją systemu, którą musimy doinstalować.

#### **Windows Server 2008 R2**

- *Zarządzanie serwerem (ikona obok START)*
- *Funkcje (lewy, górny róg, w wersji angielskiej Features) - > Dodaj funkcję*
- *Zaznaczamy funkcję Windows Server Backup Features -> Dalej -> Zainstaluj*

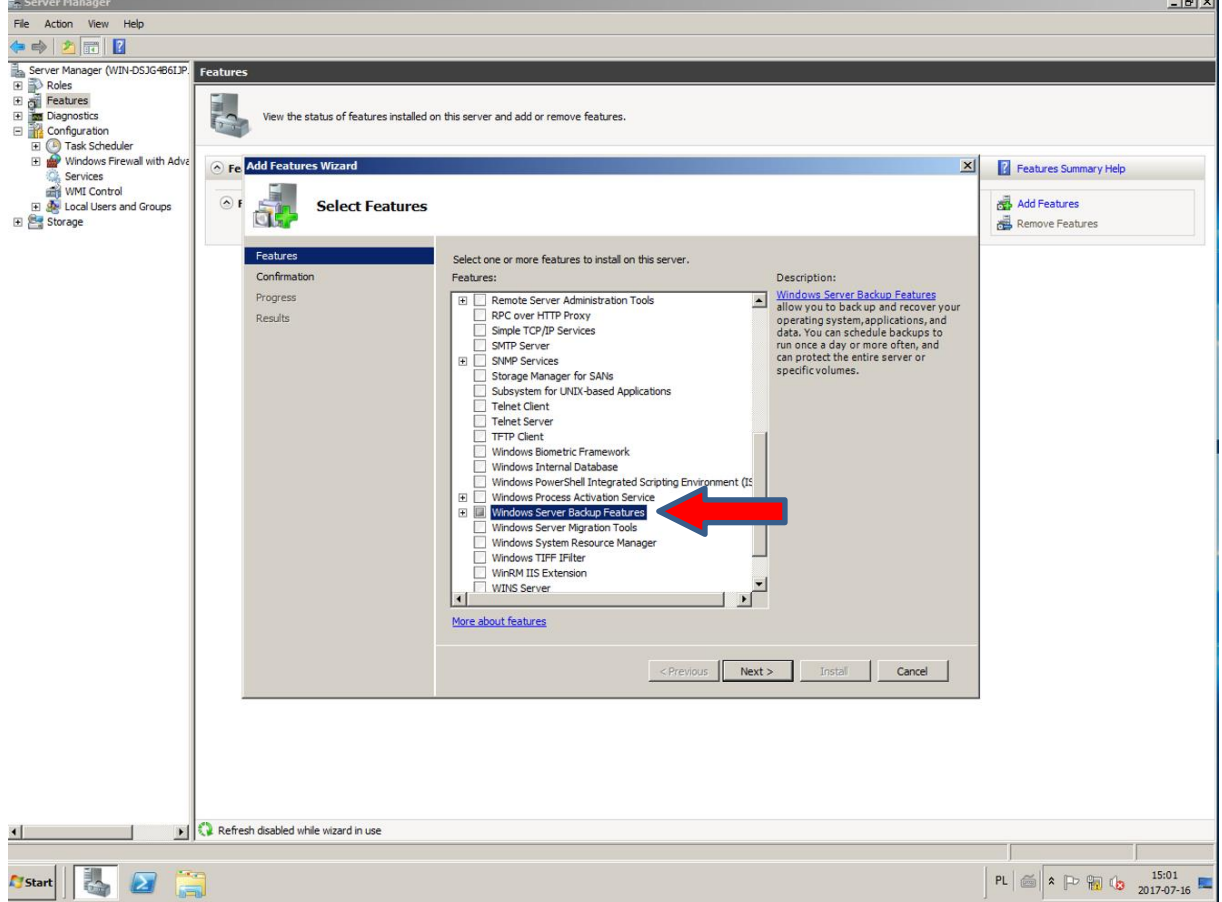

- *START -> Narzędzia administracyjne (wersja angielska Administrative Tools) -> Windows Server Backup*
- *Wybieramy Harmonogram kopii zapasowej (prawy, górny róg, w wersji angielskiej Backup Schedule) i tworzymy nowy:*
- o *1 krok: pomijamy*
- o *2 krok: określamy rodzaj kopii (wybieramy kopię całego serwera)*
- o *3 krok: określamy częstotliwość tworzenia kopii (domyślnie to raz dziennie)*
- o *4 krok: określamy miejsce zapisu kopii (mamy 3 opcje: osobny dysk, osobna partycja na tym samym co system dysku, lokalizacja sieciowa – ja wybieram opcję drugą)*
- o *5 krok: dodajemy partycję, na której ma być zapisywana kopia – akceptujemy wyskakujące komunikaty)*
- o *6 krok: podsumowanie i kończenie konfiguracji*

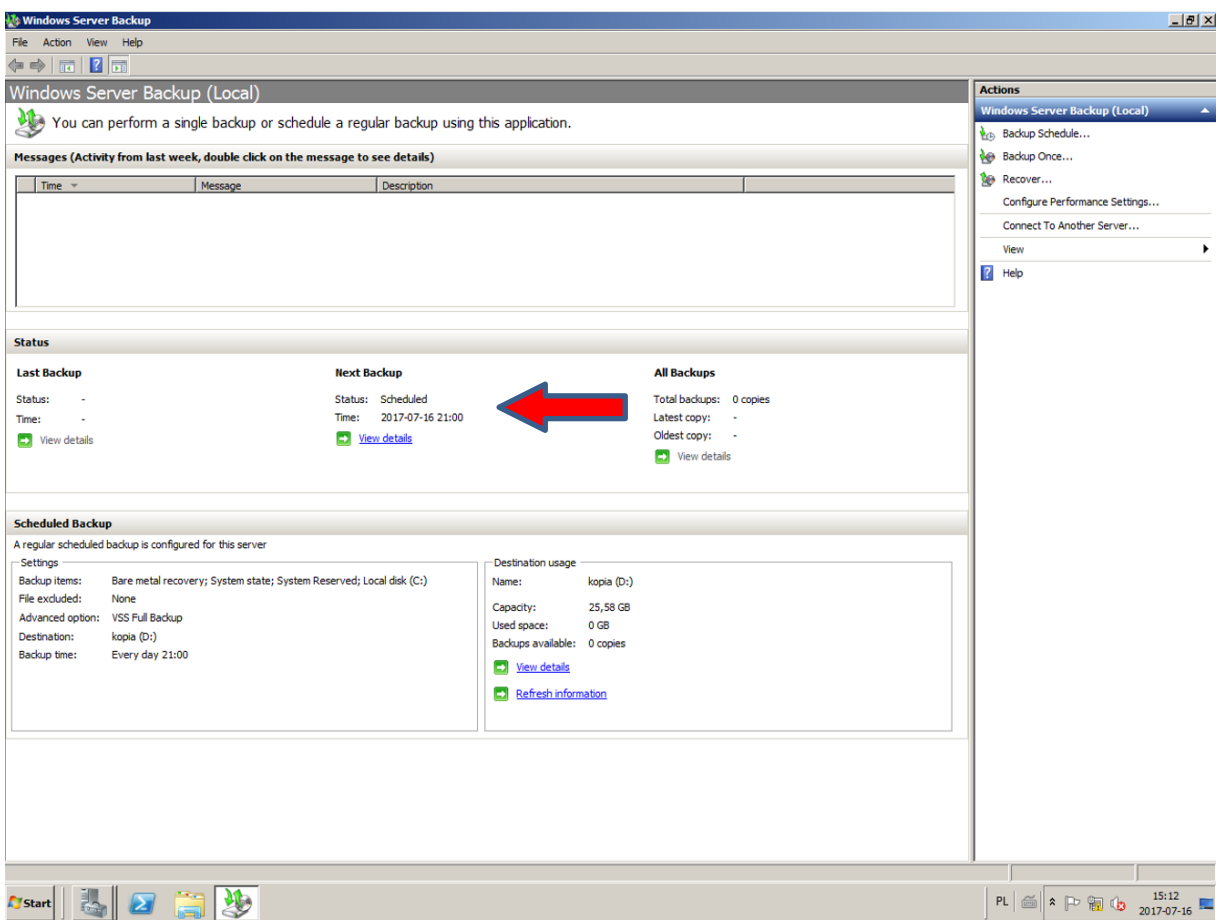

#### **Windows Server 2012 R2**

- *Zarządzanie serwerem (ikona obok START) - > Dodaj Role i Funkcje*
- *Przechodzimy Dalej, aż do etapu wyboru Funkcji (w wersji angielskiej Features)*
- *Zaznaczamy funkcję Windows Server Backup Features -> Dalej -> Zainstaluj*

## Kopia zapasowa serwera **2018**

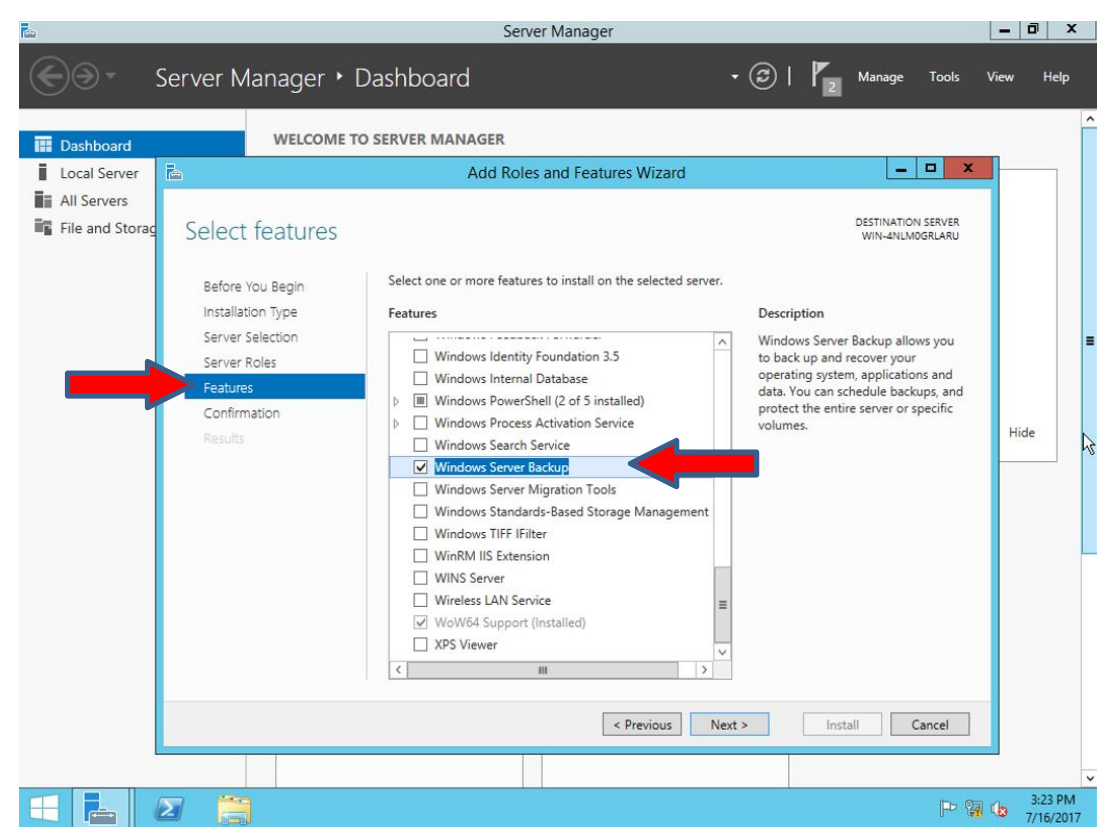

Po instalacji usługi:

• *Klawisz Windows na klawiaturze -> Narzędzia administracyjne -> Windows Server Backup*

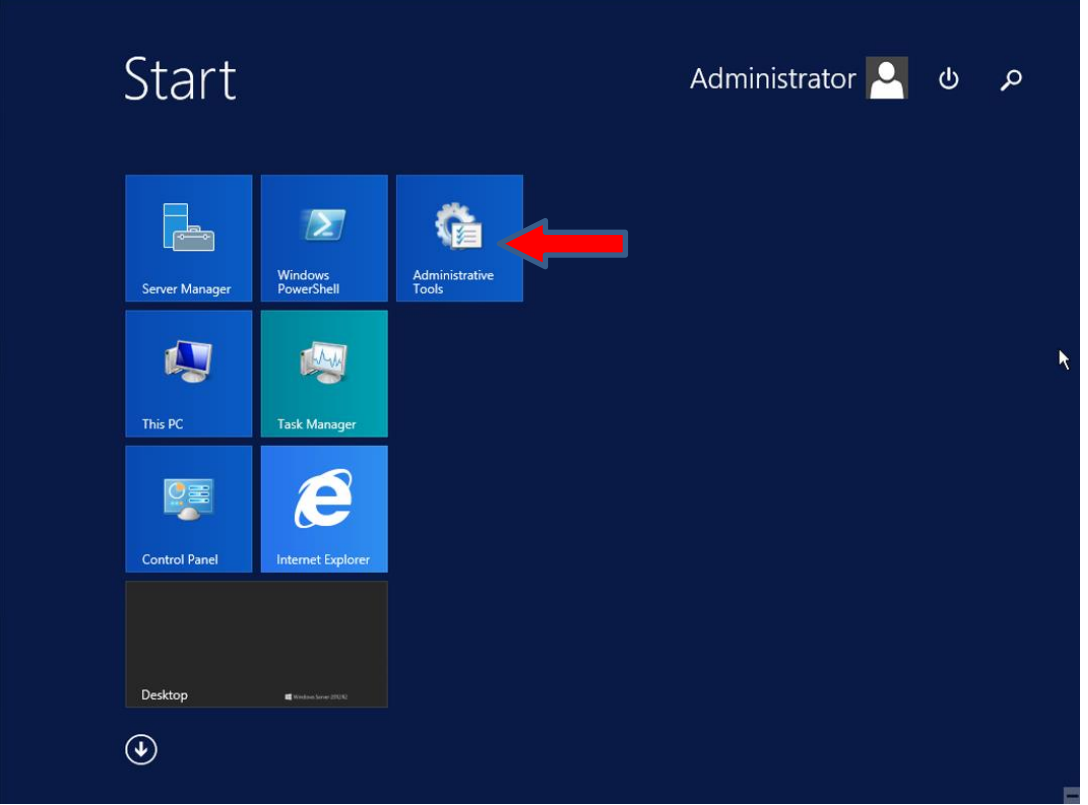

- *Wybieramy Harmonogram kopii zapasowej (prawy, górny róg, w wersji angielskiej Backup Schedule) i tworzymy nowy:*
	- o *1 krok: pomijamy*
	- o *2 krok: określamy rodzaj kopii (wybieramy kopię całego serwera)*
	- o *3 krok: określamy częstotliwość tworzenia kopii (domyślnie to raz dziennie)*
	- o *4 krok: określamy miejsce zapisu kopii (mamy 3 opcje: osobny dysk, osobna partycja na tym samym co system dysku, lokalizacja sieciowa – ja wybieram opcję drugą)*
	- o *5 krok: dodajemy partycję, na której ma być zapisywana kopia – akceptujemy wyskakujące komunikaty)*

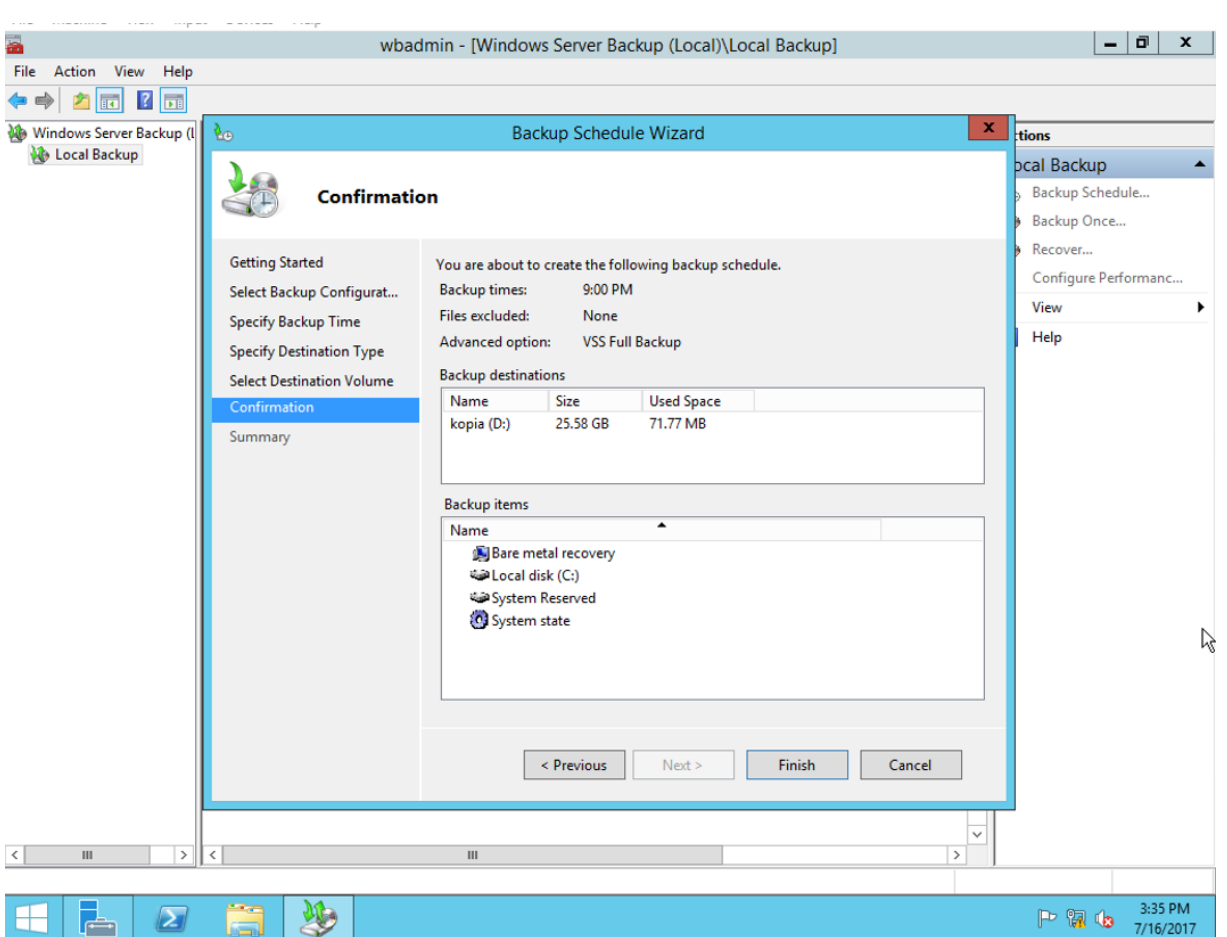

o *6 krok: podsumowanie i kończenie konfiguracji*

<span id="page-23-0"></span>Jeśli nasz serwer uległ awarii, to odzyskamy go **korzystając z obrazu**, który utworzony został zgodnie z **harmonogramem tworzenia kopii zapasowej**. Odzyskanie systemu możliwe jest jeśli posiadamy **płytę instalacyjną** z system, lub też tak jak w naszym przypadku **obraz ISO**.

Po uruchomieniu wirtualnej maszyny z systemem wybieramy *Urządzenia* na pasku menu maszyny *-> Napędy optyczne -> Wybierz obraz dysku* i ładujemy obraz z systemem.

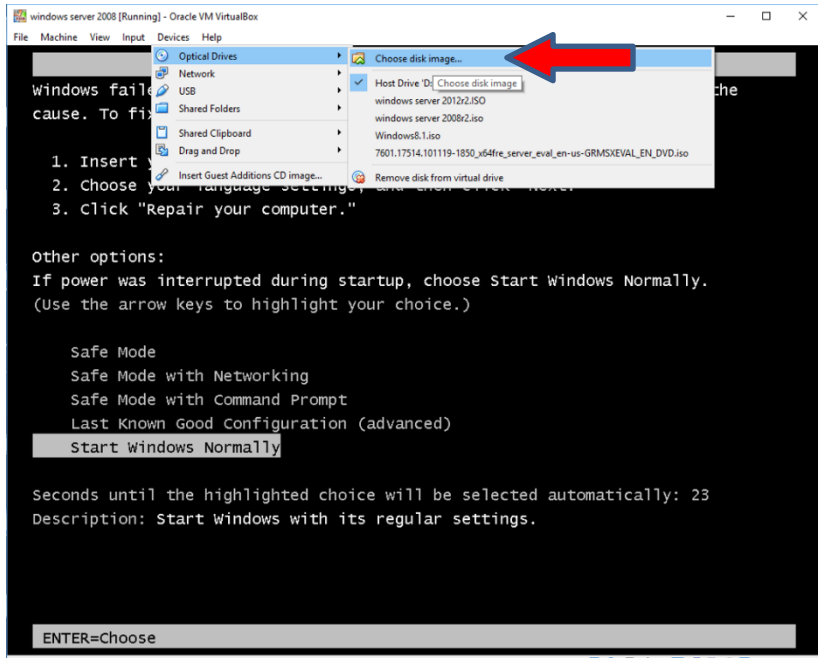

Następnie wybieramy *Maszyna -> Reset*. Dowolnym klawiszem **odpalamy instalator systemu** i **pomijamy 1 krok**. W kroku 2, nie wybieramy *Zainstaluj teraz* tylko *Napraw Twój komputer.*

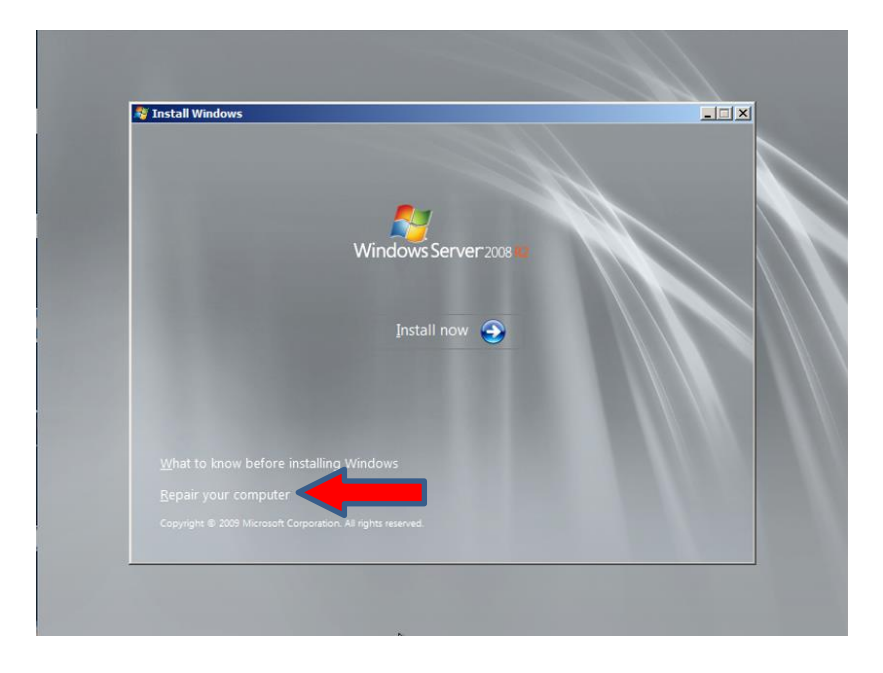

Wybieramy **opcję drugą**, czyli odzyskanie z **obrazu kopii**.

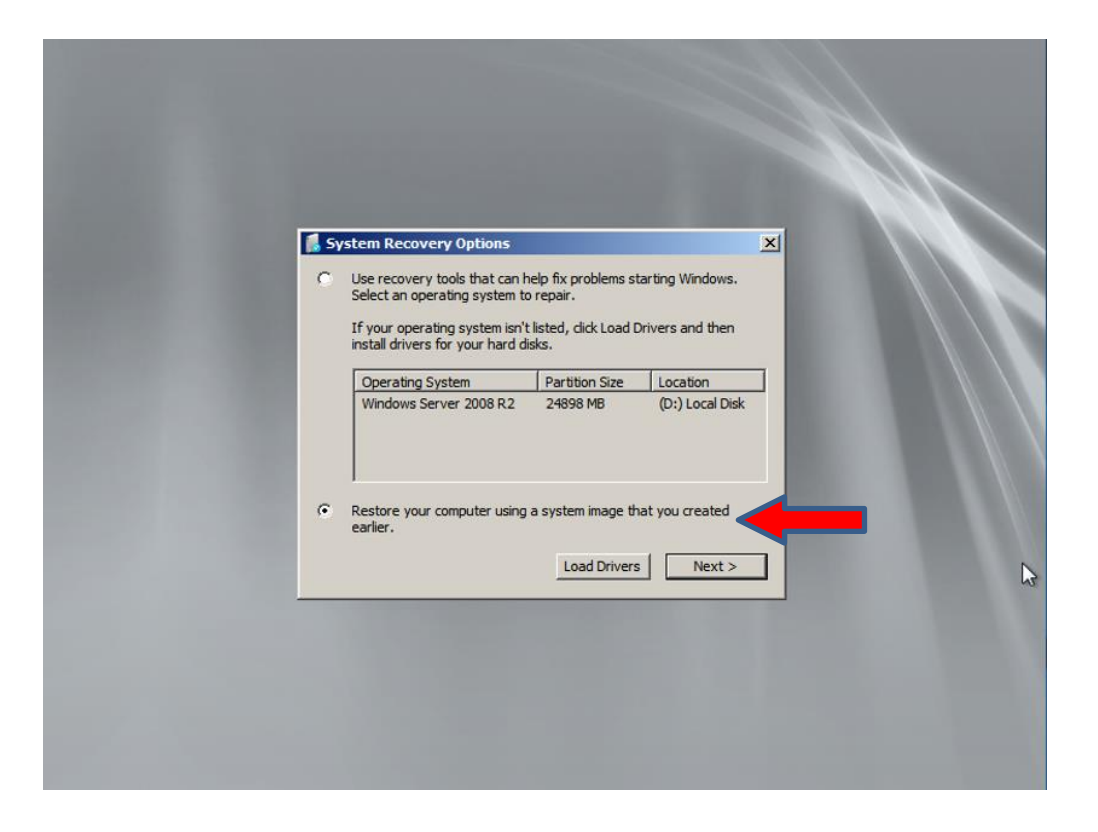

Jeśli chcemy wybrać ostatnią dostępną kopię wybieramy *Dalej*, jeśli chcemy wskazać inny obraz wybieramy opcję *Wybierz obraz…*

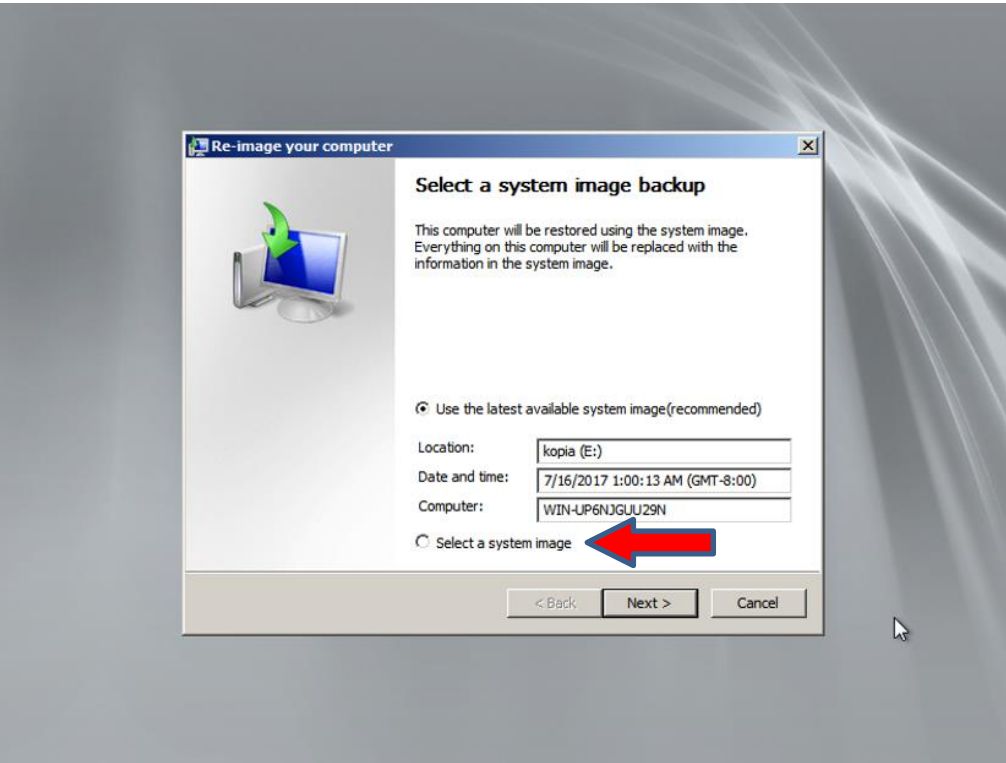

Następnie klikamy *Dalej,* i zakończ. System poinformuje nas, że **wszystkie dane zapisane na partycji systemowej zostaną nadpisane tymi z obrazu kopii**. Potwierdzamy i **następuje odzyskiwanie systemu**.

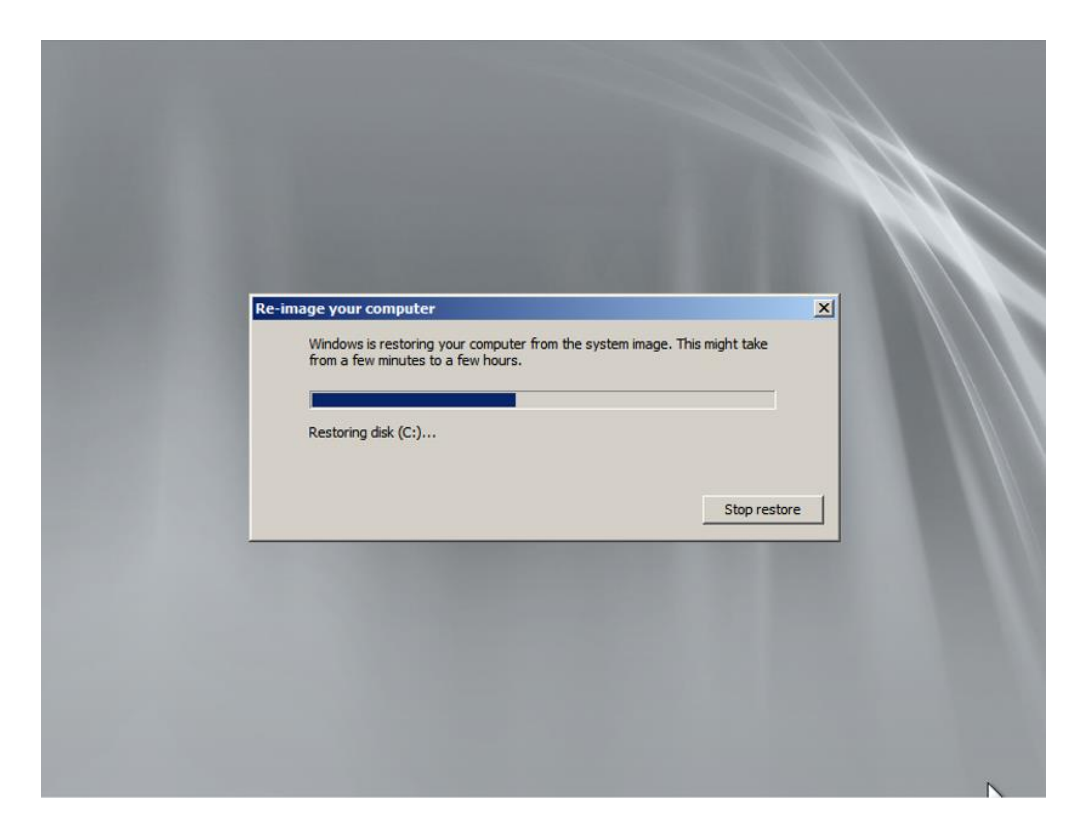

Po wykonanym procesie odzyskiwania, system jest już gotowy do pracy.

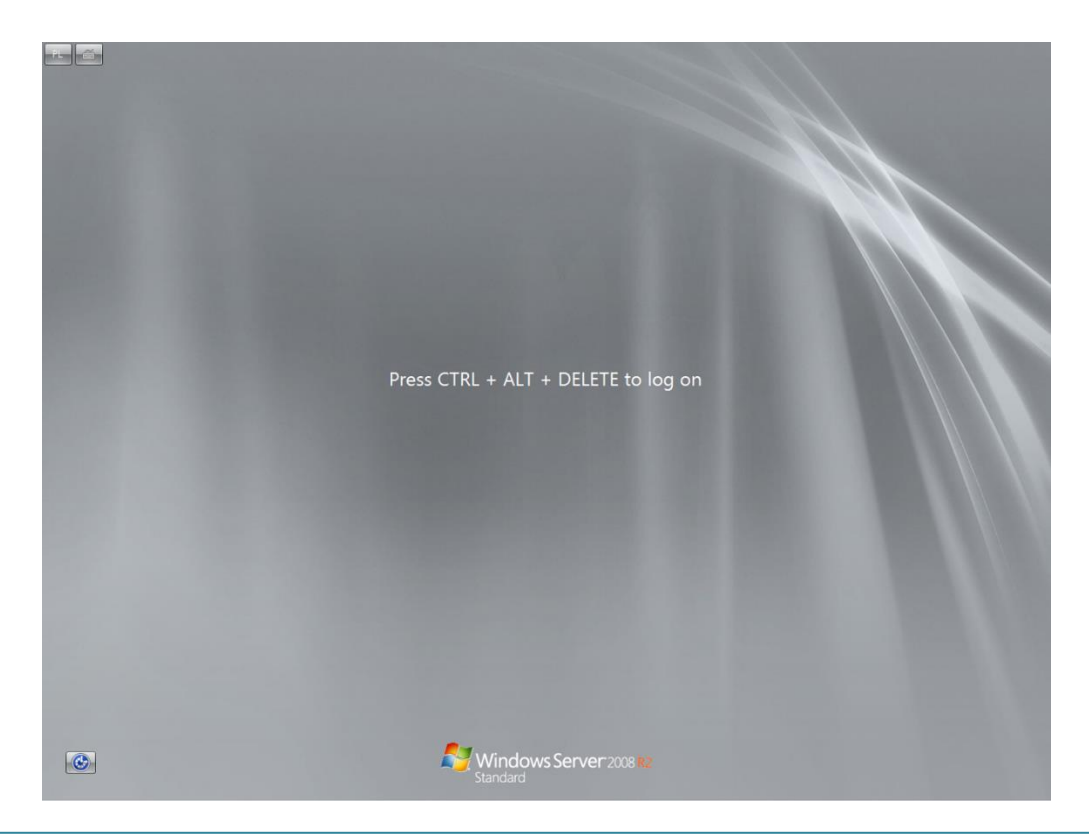